# **FCC Information and Copyright**

This equipment has been tested and found to comply with the limits of a Class B digital device, pursuant to Part 15 of the FCC Rules. These limits are designed to provide reasonable protection against harmful interference in a residential installation. This equipment generates, uses, and can radiate radio frequency energy and, if not installed and used in accordance with the instructions, may cause harmful interference to radio communications. There is no guarantee that interference will not occur in a particular installation.

The vendor makes no representations or warranties with respect to the contents here and specially disclaims any implied warranties of merchantability or fitness for any purpose. Further the vendor reserves the right to revise this publication and to make changes to the contents here without obligation to notify any party beforehand.

Duplication of this publication, in part or in whole, is not allowed without first obtaining the vendor's approval in writing.

The content of this user's manual is subject to be changed without notice and we will not be responsible for any mistakes found in this user's manual. All the brand and product names are trademarks of their respective companies.

 $\mathsf{C}\in$ 

#### **Dichiarazione di conformità sintetica**

Ai sensi dell'art. 2 comma 3 del D.M. 275 del 30/10/2002 Si dichiara che questo prodotto è conforme alle normative vigenti e soddisfa i requisiti essenziali richiesti dalle direttive 2004/108/CE, 2006/95/CE e 1999/05/CE quando ad esso applicabili

#### **Short Declaration of conformity**

We declare this product is complying with the laws in force and meeting all the essential requirements as specified by the directives 2004/108/CE, 2006/95/CE and 1999/05/CE whenever these laws may be applied

Table of Contents **Contents** 

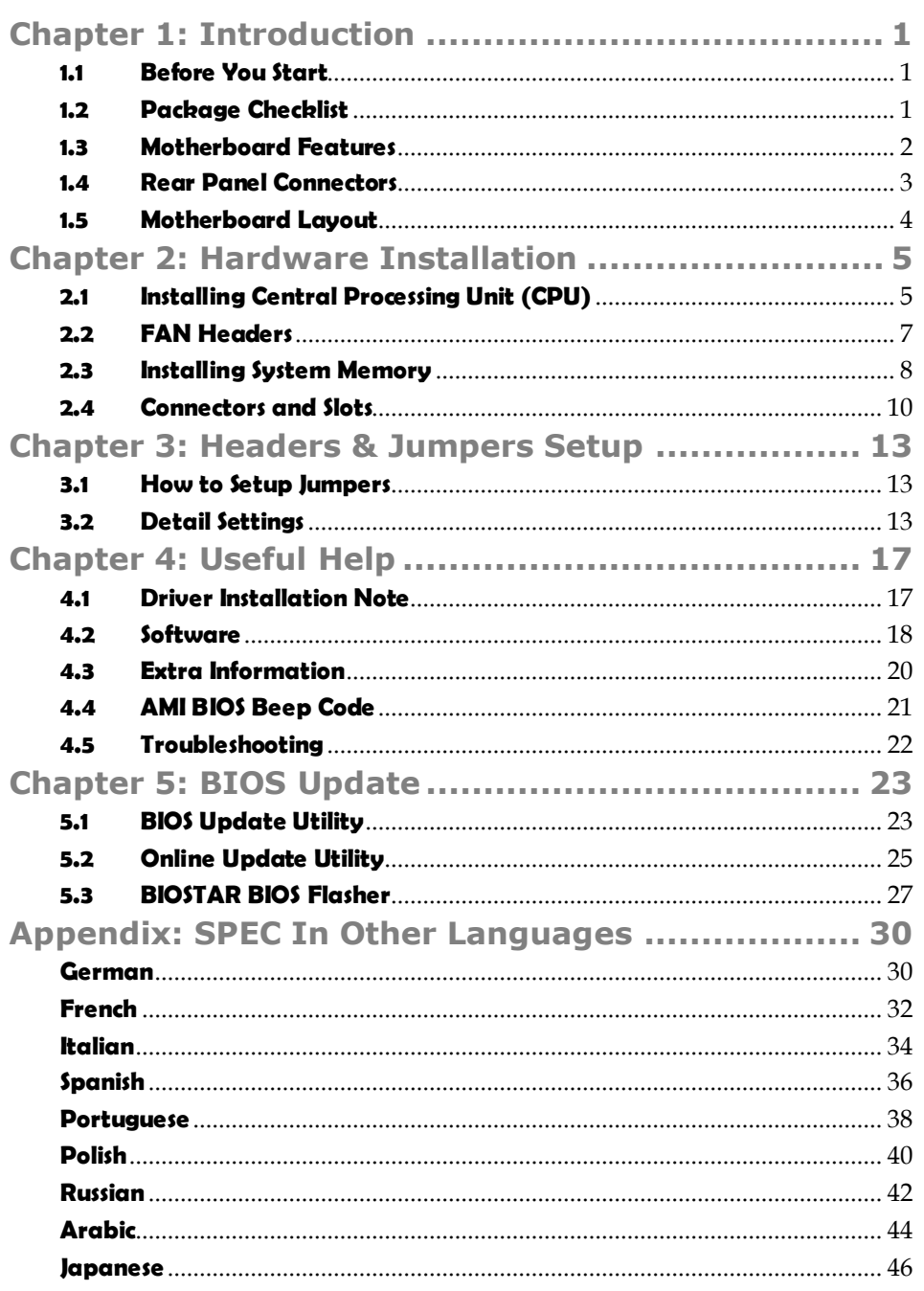

# **CHAPTER 1: INTRODUCTION**

## **1.1 BEFORE YOU START**

Thank you for choosing our product. Before you start installing the motherboard, please make sure you follow the instructions below:

- **Prepare a dry and stable working environment with** sufficient lighting.
- Always disconnect the computer from power outlet before operation.
- Before you take the motherboard out from anti-static bag, ground yourself properly by touching any safely grounded appliance, or use grounded wrist strap to remove the static charge.
- Avoid touching the components on motherboard or the rear side of the board unless necessary. Hold the board on the edge, do not try to bend or flex the board.
- Do not leave any unfastened small parts inside the case after installation. Loose parts will cause short circuits which may damage the equipment.
- Keep the computer from dangerous area, such as heat source, humid air and water.
- The operating temperatures of the computer should be 0 to 45 degrees Celsius.

## **1.2 PACKAGE CHECKLIST**

- 41. Serial ATA Cable X 2
- Rear I/O Panel for ATX Case X 1 цL.
- $\pm$ User's Manual X 1
- ِ 4 Fully Setup Driver DVD X 1
- 媒。 USB 2.0 Cable X1 (optional)
- 41 Serial ATA Power Cable X 1 (optional)

**Note:** The package contents may be different due to area or your motherboard version.

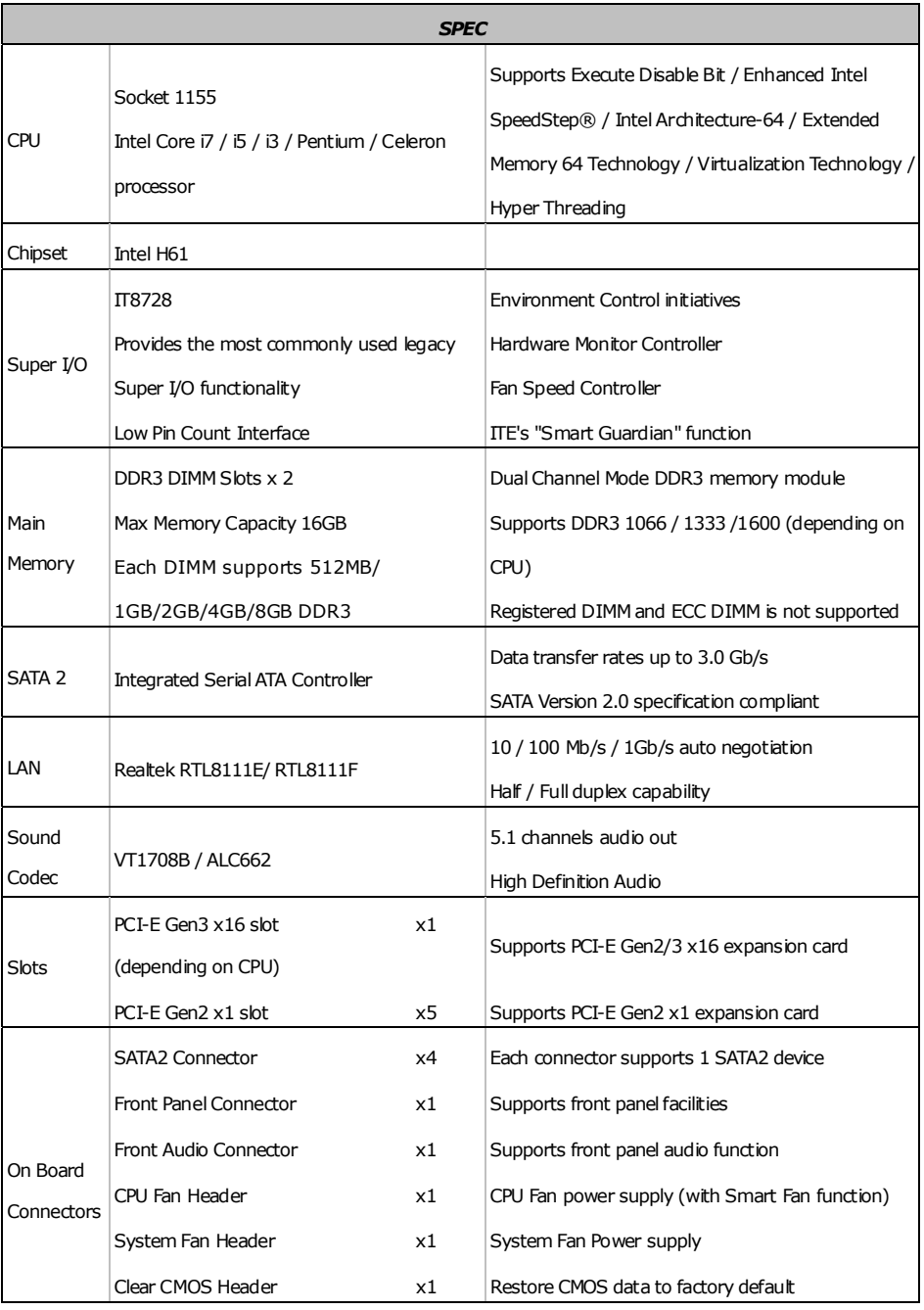

# **1.3 MOTHERBOARD FEATURES**

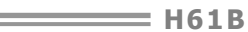

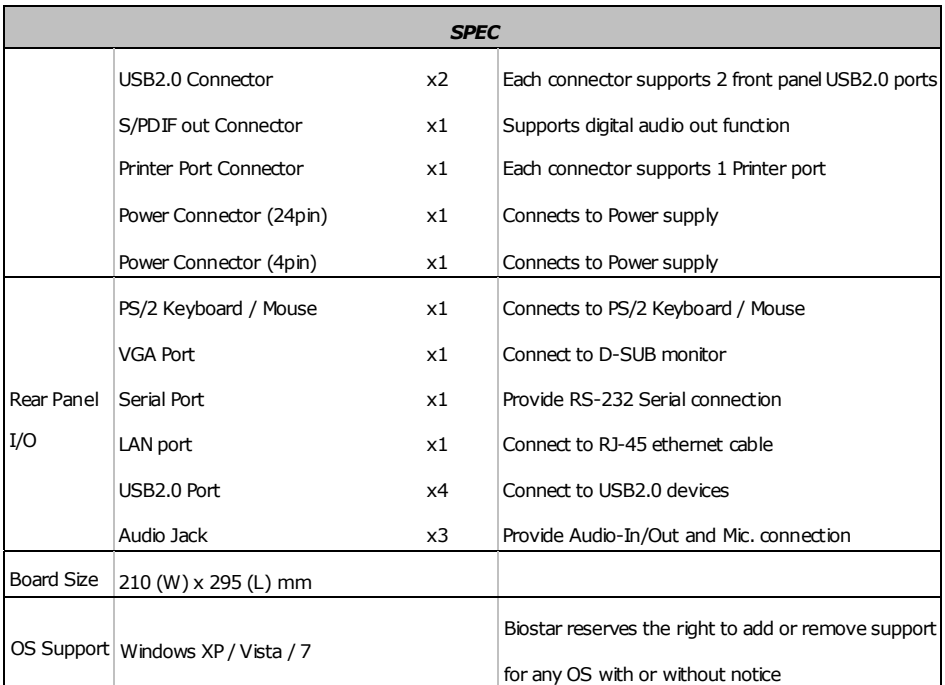

# **1.4 REAR PANEL CONNECTORS**

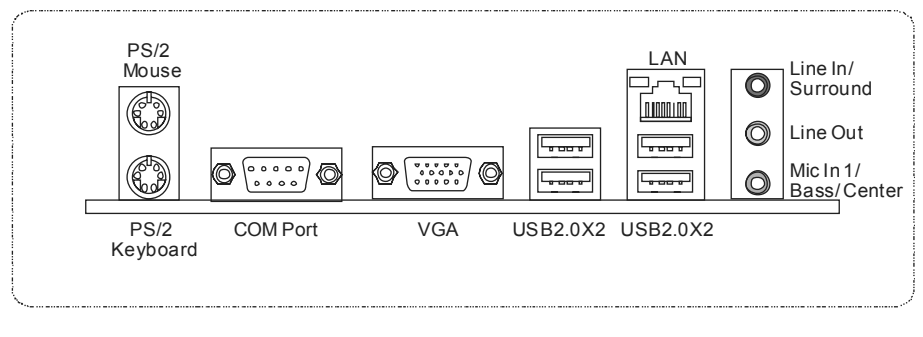

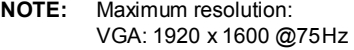

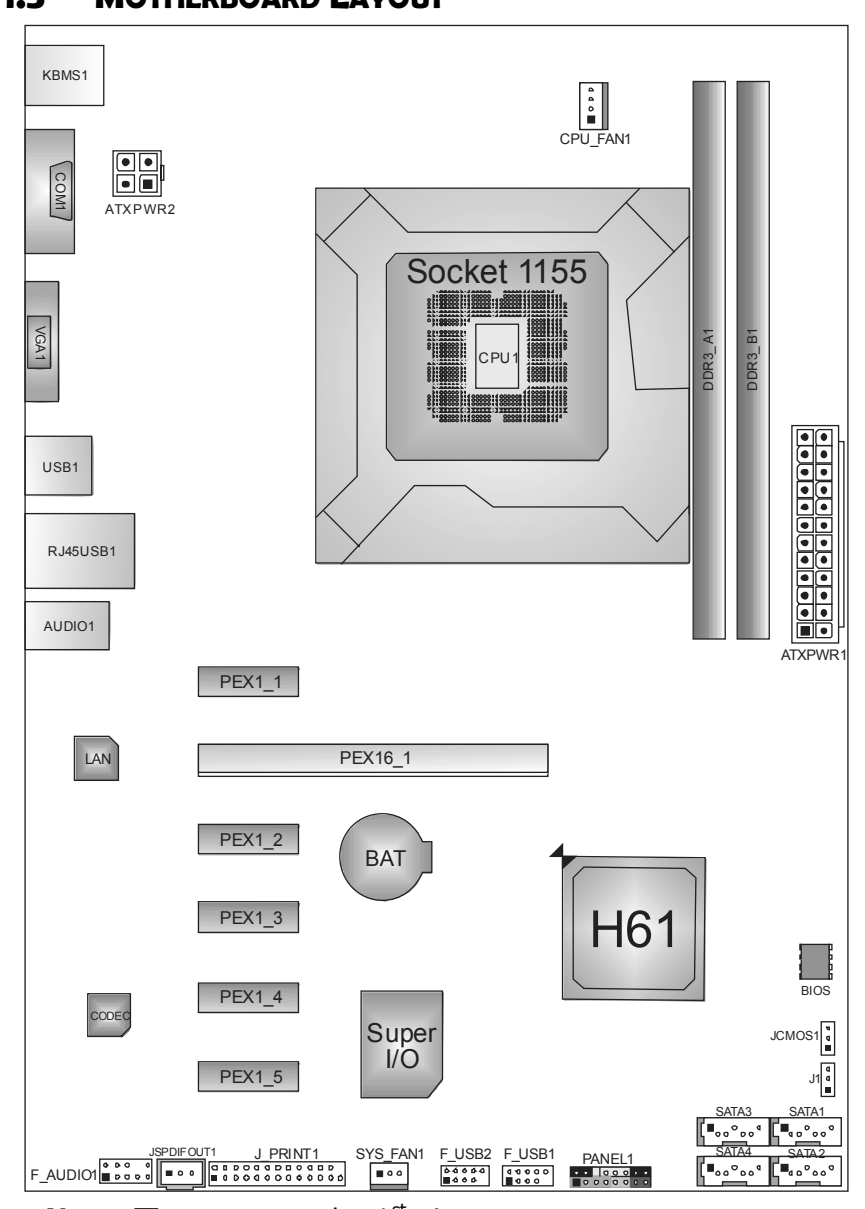

**1.5 MOTHERBOARD LAYOUT** 

*Note:*  $\blacksquare$  represents the  $1^{st}$  pin.

# **CHAPTER 2: HARDWARE INSTALLATION**

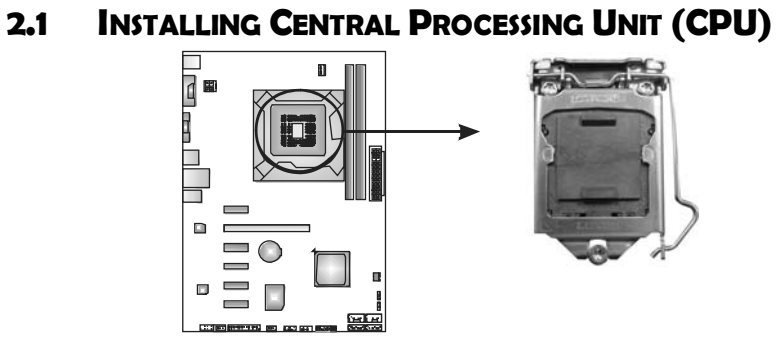

#### **Notice:**

Type A

Pin Cap

- 1. Remove Pin Cap before installation, and make good preservation for future use. When the CPU is removed, cover the Pin Cap on the empty socket to ensure pin legs won't be damaged.
- 2. The motherboard might equip with two different types of pin cap. Please refer below instruction to remove the pin cap.

**Step 1:** Pull the socket locking lever out from the socket and then raise the lever up.

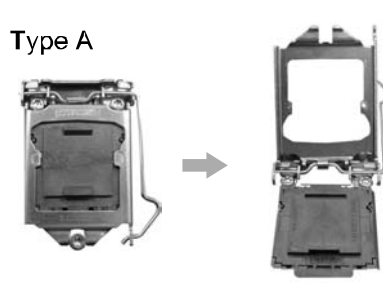

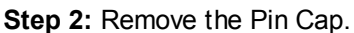

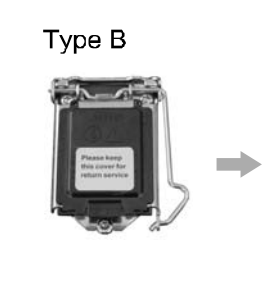

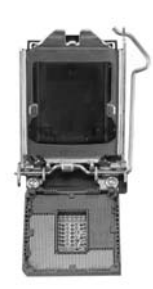

 $H61B$ 

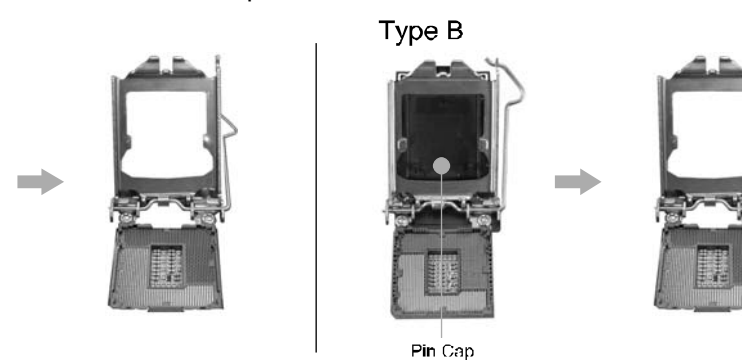

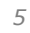

**Step 3:** Look for the triangular cut edge on socket, and the golden dot on CPU should point forwards this triangular cut edge. The CPU will fit only in the correct orientation.

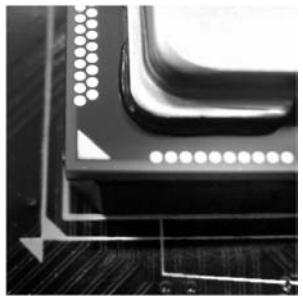

**Step 4:** Hold the CPU down firmly, and then lower the lever to locked position to complete the installation.

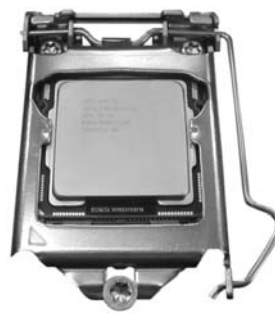

**Step 5:** Put the CPU Fan and heatsink assembly on the CPU and buckle it on the retention frame. Connect the CPU FAN power cable into the CPU\_FAN1 to complete the installation.

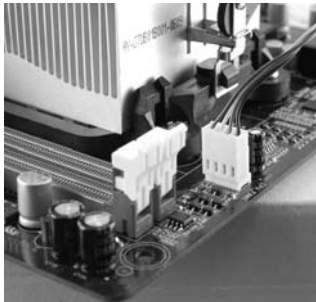

*6* 

## **2.2 FAN HEADERS**

These fan headers support cooling-fans built in the computer. The fan cable and connector may be different according to the fan manufacturer. Connect the fan cable to the connector while matching the black wire to pin#1.

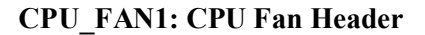

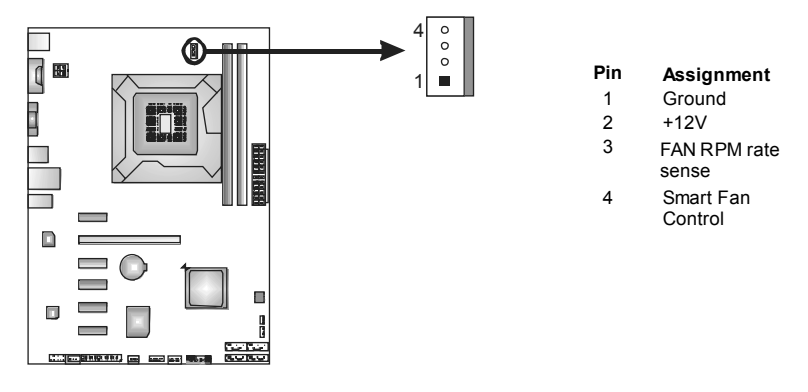

#### **SYS\_FAN1: System Fan Header**

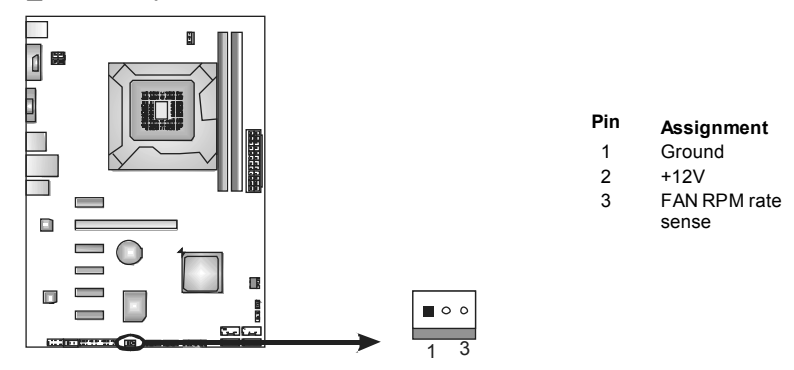

#### *Note:*

The SYS\_FAN1 supports 3-pin head connector; the CPU\_FAN1 supports 4-pin head connector. When connecting with wires onto connectors, please note that the red wire is the positive and should be connected to pin#2, and the black wire is Ground and should be connected to GND.

*8* 

# **2.3 INSTALLING SYSTEM MEMORY**

*A. Memory Modules* 

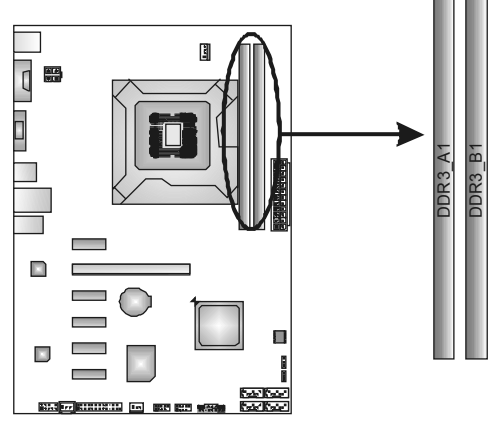

1. Unlock a DIMM slot by pressing the retaining clips outward. Align a DIMM on the slot such that the notch on the DIMM matches the break on the Slot.

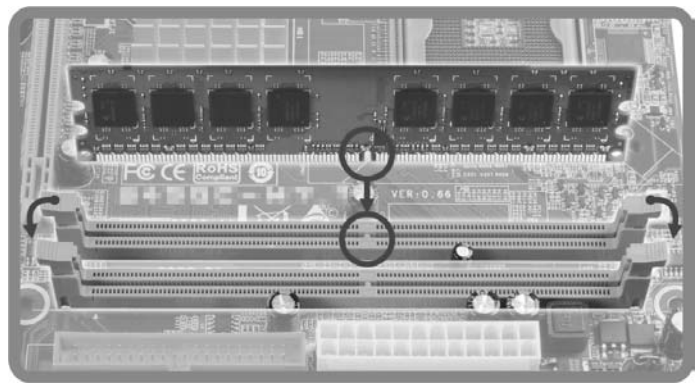

2. Insert the DIMM vertically and firmly into the slot until the retaining chip snap back in place and the DIMM is properly seated.

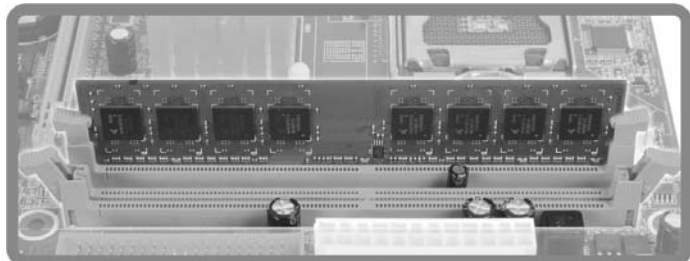

#### *B. Memory Capacity*

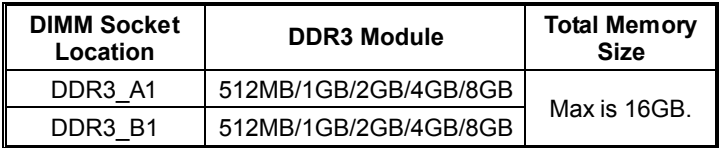

#### *C. Dual Channel Memory Installation*

Please refer to the following requirements to activate Dual Channel function:

Install memory module of the same density in pairs, shown in the table.

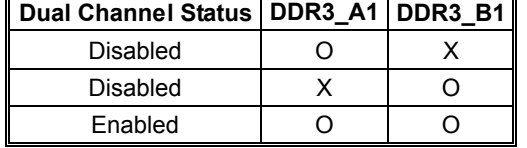

(O means memory installed, X means memory not installed.)

The DRAM bus width of the memory module must be the same (x8 or x16)

# **2.4 CONNECTORS AND SLOTS**

#### **SATA1~SATA4: Serial ATA2 Connectors**

The motherboard has a PCI to SATA Controller with 4 channels SATA2 interface, it satisfies the SATA 2.0 spec and with transfer rate of 3.0Gb/s.

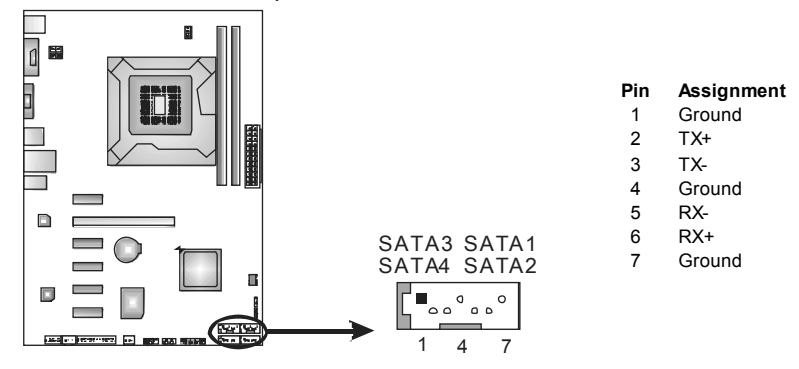

#### **ATXPWR2: ATX Power Source Connector**

This connector provides +12V to CPU power circuit.

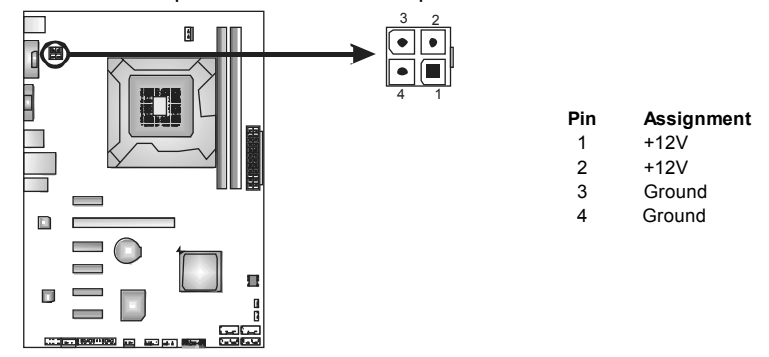

#### *Note:*

Before you power on the system, please make sure that both ATXPWR1 and ATXPWR2 connectors have been well plugged-in.

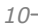

 $=$  H61B

#### **ATXPWR1: ATX Power Source Connector**

This connector allows users to connect 24-pin power connector on the ATX power supply.

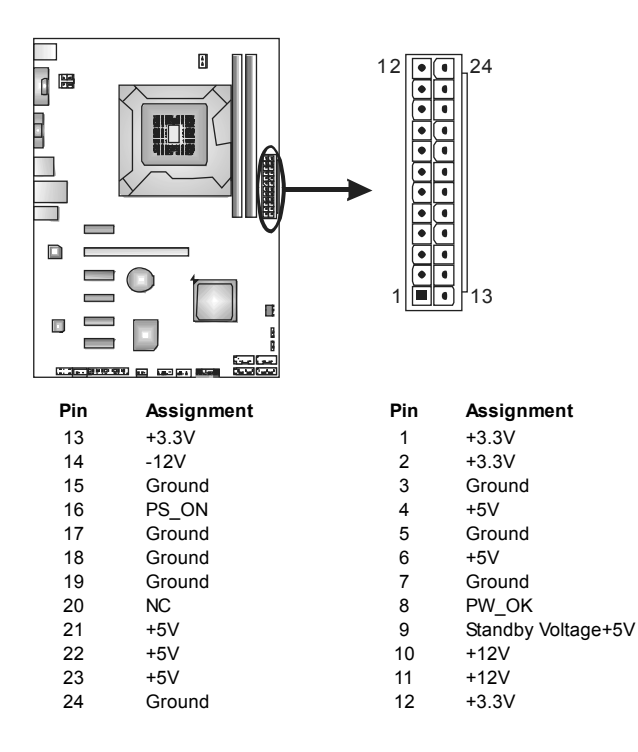

### **PEX16\_1: PCI-Express Gen3 x16 Slot**

- PCI-Express 3.0 compliant.
- Maximum theoretical realized bandwidth of 16GB/s simultaneously per direction, for an aggregate of 32GB/s totally.
- PCI-E 3.0 is supported by Core i7-3xxx / i5-3xxx CPU.

#### **PEX1\_1 ~ PEX1\_5: PCI-Express Gen2 x1 Slots**

- PCI-Express 2.0 compliant.
- Data transfer bandwidth up to 500MB/s per direction; 1GB/s in total.
- PCI-Express supports a raw bit-rate of 2.5Gb/s on the data pins.

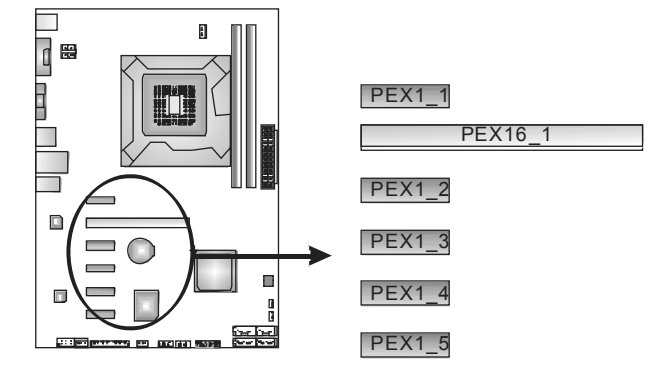

# **CHAPTER 3: HEADERS & JUMPERS SETUP**

## **3.1 HOW TO SETUP JUMPERS**

The illustration shows how to set up jumpers. When the jumper cap is placed on pins, the jumper is "close", if not, that means the jumper is "open".

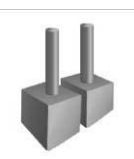

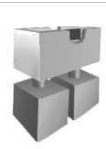

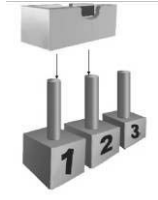

 $H61B$ 

Pin opened Pin closed Pin1-2 closed

# **3.2 DETAIL SETTINGS**

#### **PANEL1: Front Panel Header**

This 16-pin connector includes Power-on, Reset, HDD LED, Power LED, and speaker connection. It allows users to connect the PC case's front panel switch functions.

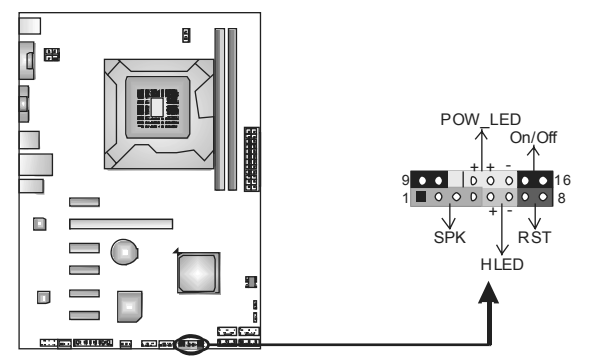

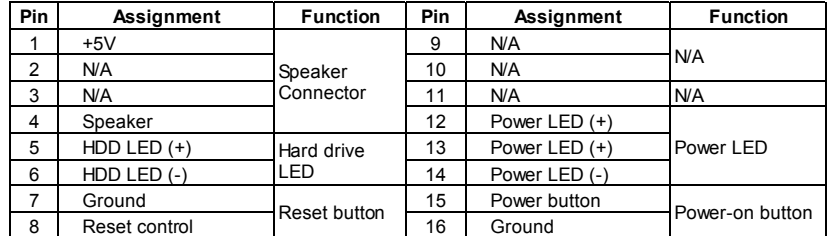

#### **F\_USB1/F\_USB2: Headers for USB 2.0 Ports at Front Panel**

These headers allow users to connect additional USB cable on the PC front panel, and also can be connected with internal USB devices, like USB card reader.

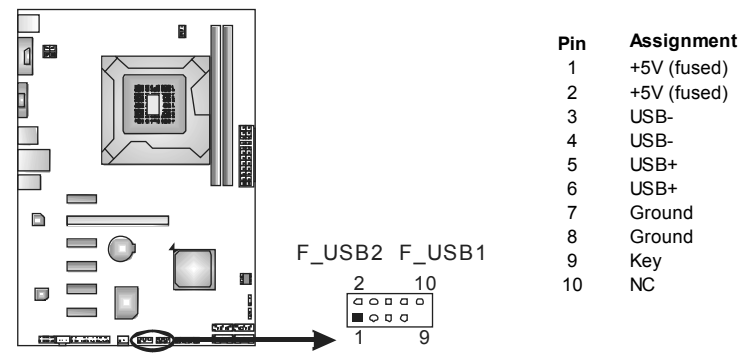

#### **JSPDIFOUT1: Digital Audio-out Connector**

This connector allows users to connect the PCI bracket SPDIF output header.

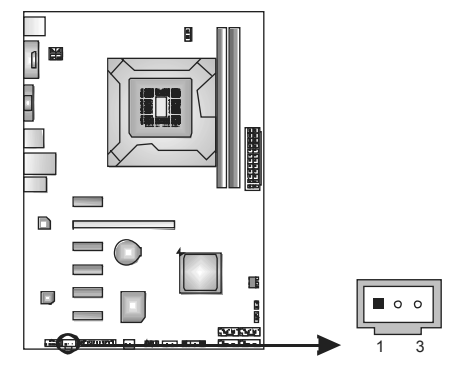

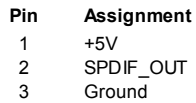

 $= H61B$ 

#### **F\_AUDIO1: Front Panel Audio Header**

This header allows users to connect the front audio output cable with the PC front panel. This header allows only HD audio front panel connector; AC'97 connector is not acceptable.

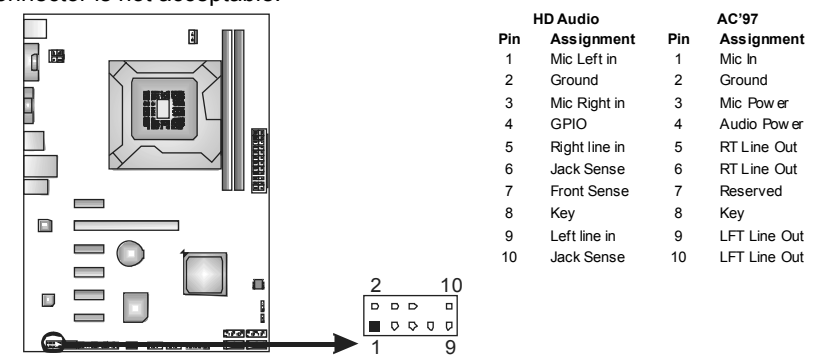

**Note:** It is recommended that you connect a high-definition front panel audio module to this connector to avail of the motherboard's high definition audio capability.

#### **JCMOS1: Clear CMOS Header**

Placing the jumper on pin2-3 allows users to restore the BIOS safe setting and the CMOS data. Please carefully follow the procedures to avoid damaging the motherboard.

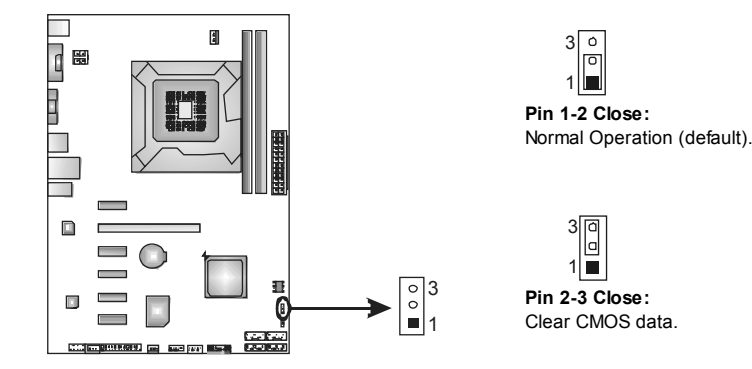

#### ※ **Clear CMOS Procedures:**

- 1. Remove AC power line.
- 2. Set the jumper to "Pin 2-3 close".
- 3. Wait for five seconds.
- 4. Set the jumper to "Pin 1-2 close".
- 5. Power on the AC.
- 6. Load Optimal Defaults and save settings in CMOS.

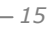

# **J\_PRINT1: Printer Port Connector**

This header allows you to connector printer on the PC.

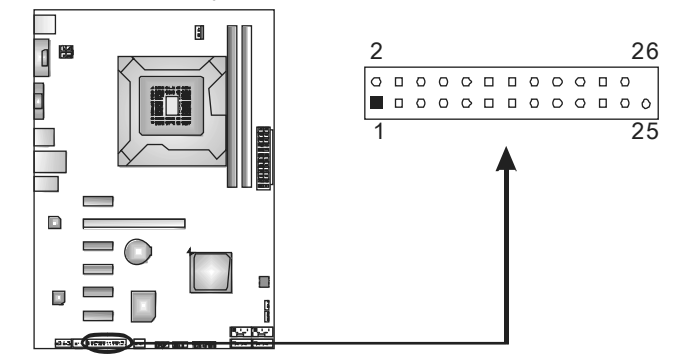

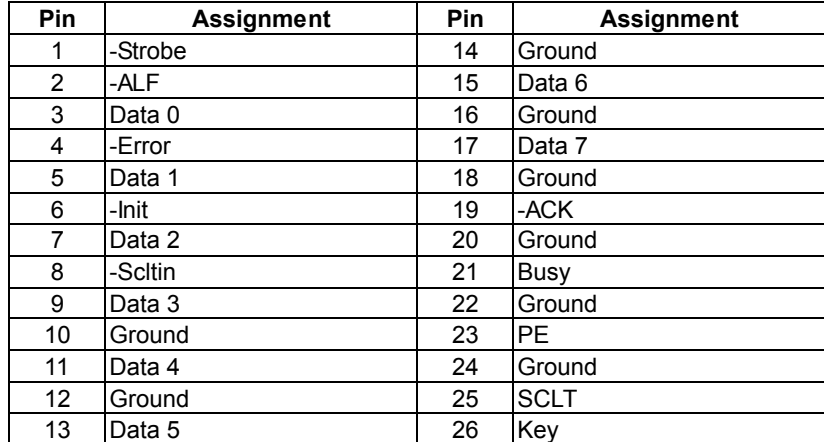

# **CHAPTER 4: USEFUL HELP**

#### **4.1 DRIVER INSTALLATION NOTE**

After you installed your operating system, please insert the Fully Setup Driver CD into your optical drive and install the driver for better system performance.

You will see the following window after you insert the CD

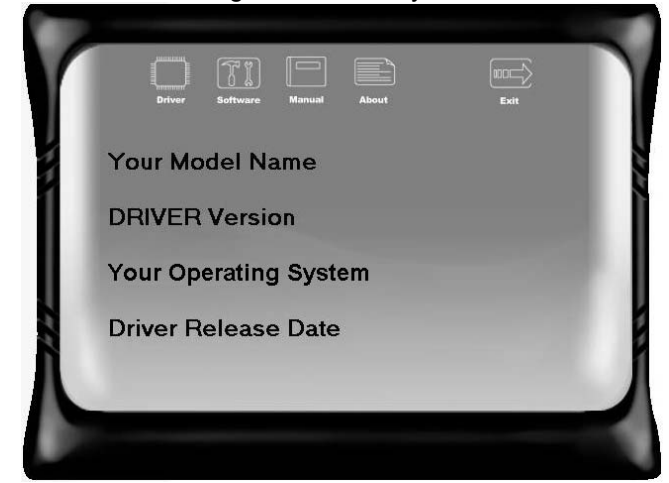

The setup guide will auto detect your motherboard and operating system.

#### *Note:*

If this window didn't show up after you insert the Driver CD, please use file browser to locate and execute the file *SETUP.EXE* under your optical drive.

#### *A. Driver Installation*

To install the driver, please click on the Driver icon. The setup guide will list the compatible driver for your motherboard and operating system. Click on each device driver to launch the installation program.

#### *B. Software Installation*

To install the software, please click on the Software icon. The setup guide will list the software available for your system, click on each software title to launch the installation program.

#### *C. Manual*

Aside from the paperback manual, we also provide manual in the Driver CD. Click on the Manual icon to browse for available manual.

#### *Note:*

You will need Acrobat Reader to open the manual file. Please download the latest version of Acrobat Reader software from

*http://www.adobe.com/products/acrobat/readstep2.html*

#### **4.2 SOFTWARE**

#### *Installing Software*

- 1. Insert the Setup CD to the optical drive. The drivers installation program would appear if the Autorun function has been enabled.
- 2. Select **Software Installation**, and then click on the respective software title.
- 3. Follow the on-screen instructions to complete the installation.

#### *Launching Software*

After the installation process, you will see the software icon "eHOT Line" / "BIOS Update" appears on the desktop. Double-click the icon to launch the utility.

#### *eHot-Line (Optional)*

eHot-Line is a convenient utility that helps you to contact with our Tech-Support system. This utility will collect the system information which is useful for analyzing the problem you may have encountered, and then send these information to our tech-support department to help you fix the problem.

Before you use this utility, please set Outlook Express as your default e-mail client application program.

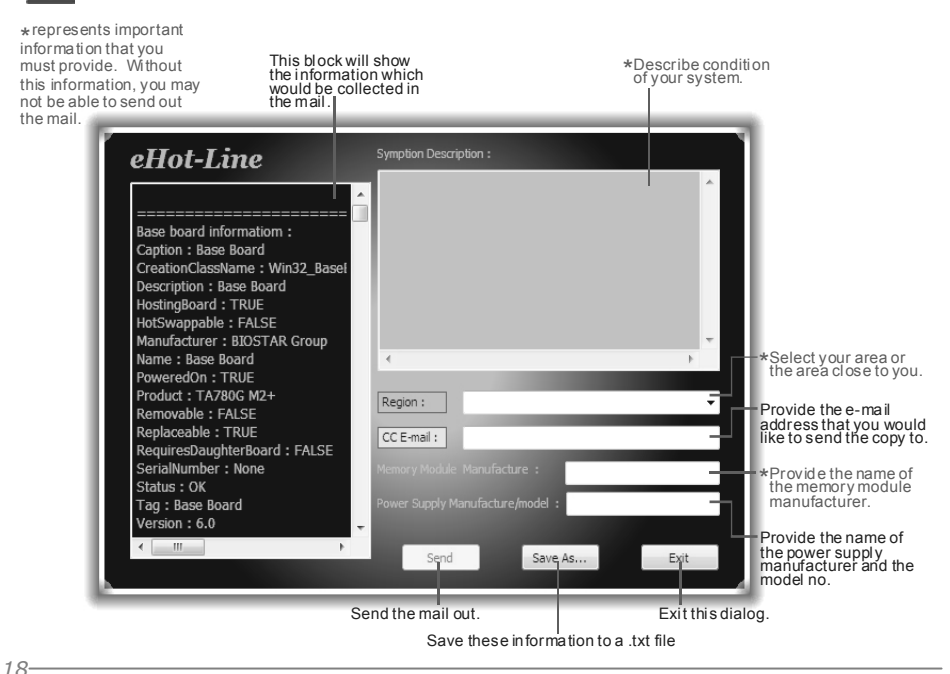

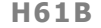

After filling up this information, click "**Send**" to send the mail out. A warning dialog would appear asking for your confirmation; click "**Send**" to confirm or "**Do Not Send**" to cancel.

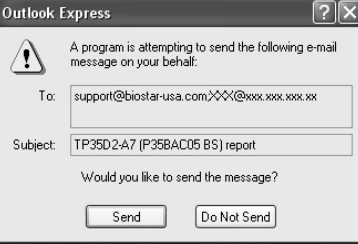

If you want to save this information to a .txt file, click "**Save As…**" and then you will see a saving dialog appears asking you to enter file name.

**CONTROL** 

Enter the file name and then click "**Save**". Your system information will be saved to a .txt file.

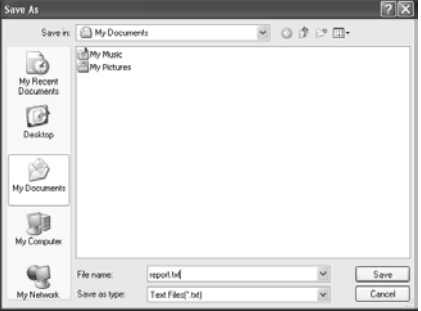

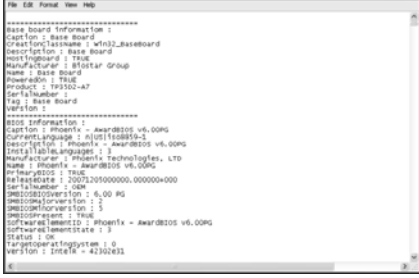

Open the saved .txt file, you will see your system information including motherboard/BIOS/CPU/video/ device/OS information. This information is also concluded in the sent mail.

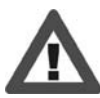

**B**. report - Notepad

**We will not share customer's data with any other third parties**, so please feel free to provide your system information while using eHot-Line service.

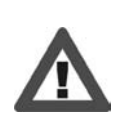

If you are not using Outlook Express as your default e-mail client application, you may need to save the system information to a .txt file and send the file to our tech support with other e-mail application. Go to the following web

http://www.biostar.com.tw/app/en/about/contact.php for getting our contact information.

**Motherboard Manual** *BIOS Update Utility* 

BIOS Update Utility is a convenient utility which allows you to update your motherboard BIOS under Windows system. Please refer to the detailed instructions in the section 6.1 BIOS Update Utility of Chapter 6.

## **4.3 EXTRA INFORMATION**

#### *CPU Overheated*

If the system shutdown automatically after power on system for seconds, that means the CPU protection function has been activated.

When the CPU is over heated, the motherboard will shutdown automatically to avoid a damage of the CPU, and the system may not power on again.

In this case, please double check:

- 1. The CPU cooler surface is placed evenly with the CPU surface.
- 2. CPU fan is rotated normally.
- 3. CPU fan speed is fulfilling with the CPU speed.

After confirmed, please follow steps below to relief the CPU protection function.

- 1. Remove the power cord from power supply for seconds.
- 2. Wait for seconds.
- 3. Plug in the power cord and boot up the system.

Or you can:

- 1. Clear the CMOS data.
	- (See "Close CMOS Header: JCMOS1" section)
- 2. Wait for seconds.
- 3. Power on the system again.

 $20 -$ 

# **4.4 AMI BIOS BEEP CODE**

### **Boot Block Beep Codes**

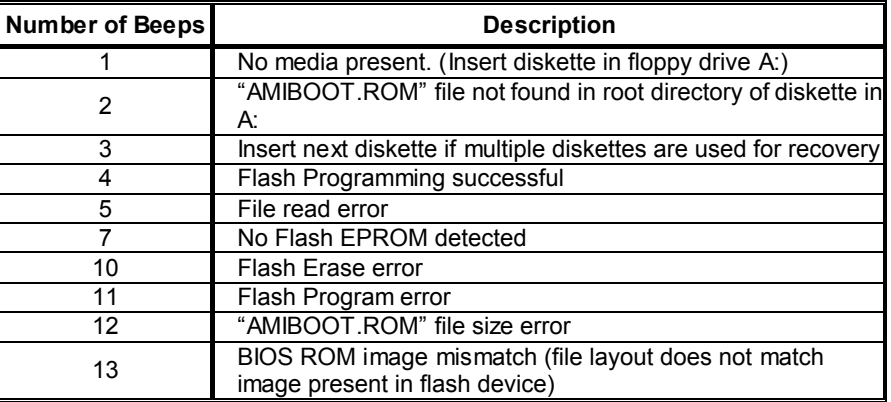

# **POST BIOS Beep Codes**

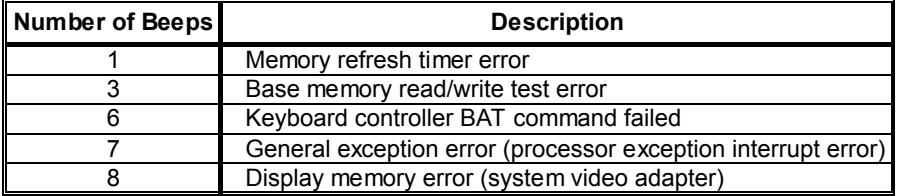

# **Troubleshooting POST BIOS Beep Codes**

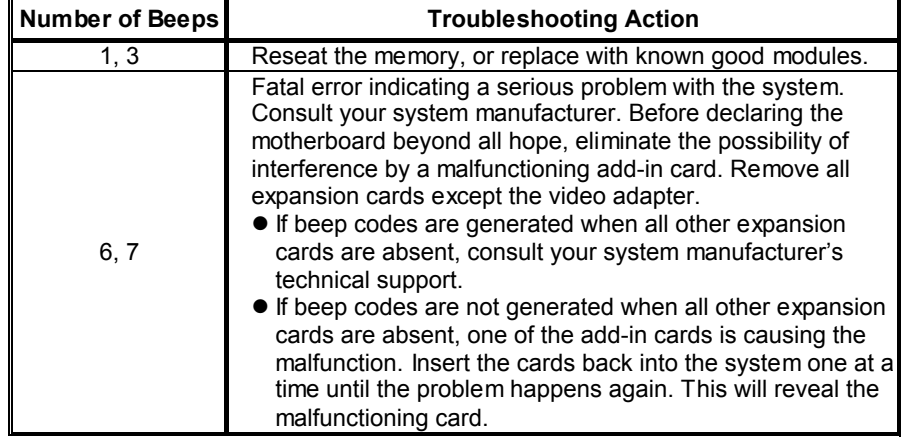

If the system video adapter is an add-in card, replace or reseat the video adapter. If the video adapter is an integrated part of the system board, the board may be faulty.

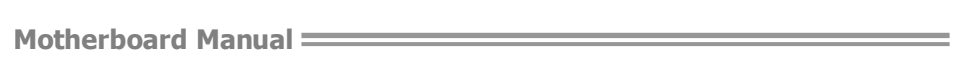

# **4.5 TROUBLESHOOTING**

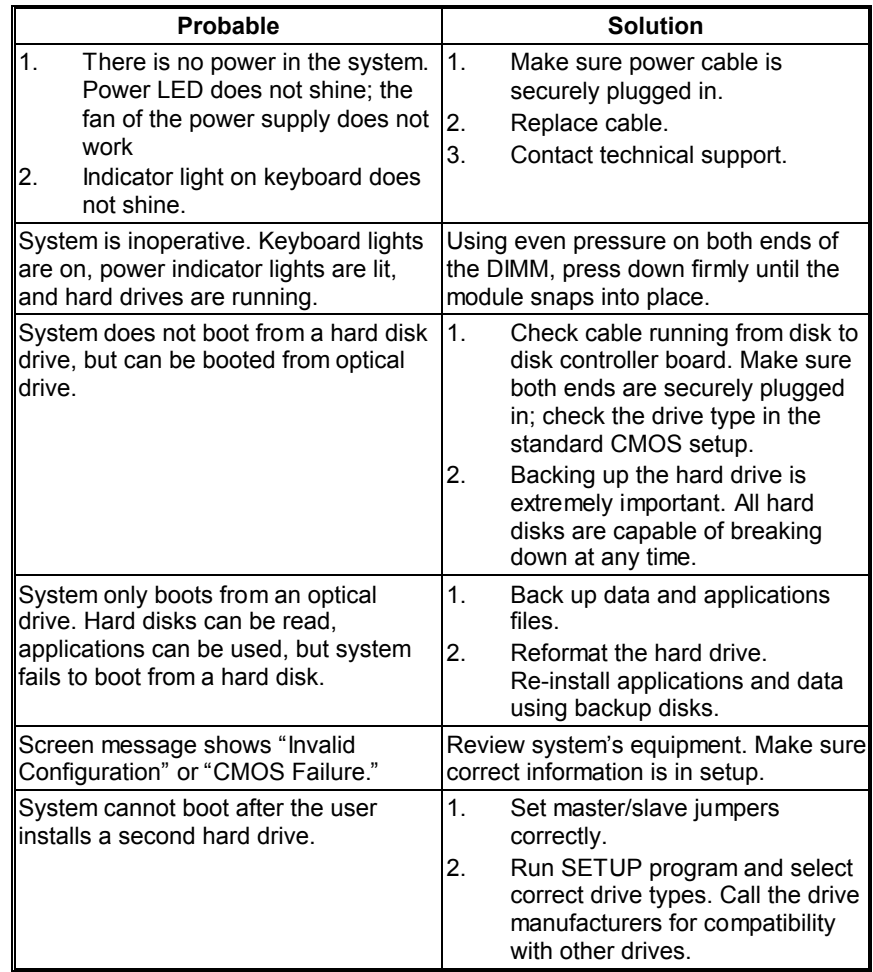

#### $H61B$

# **CHAPTER 5: BIOS UPDATE**

There are three ways to update the BIOS: BIOS Update Utility, BIOS Online Update Utility and BIOSTAR BIOS Flasher.

**Note:** The programing procedure may take minutes, please do not make any operation during the programing process.

## **5.1 BIOS UPDATE UTILITY**

- 1. Installing BIOS Update Utility from the CD Driver.
- 2. Download the proper BIOS from www.biostar.com.tw .

3. Open BIOS Update Utility and click the **Update BIOS** button on the main screen.

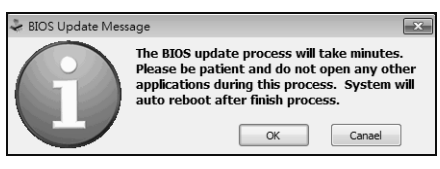

5. Choose the location for your BIOS file in the system. Please select the proper BIOS file, and then click on **Open**. It will take several minutes, please be patient.

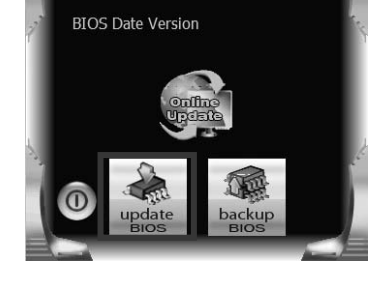

**BIOS Update** 

AMI BIOS Model Name

4. A warning message will show up to request your agreement to start the BIOS update. Click **Yes** to start the update procedure.

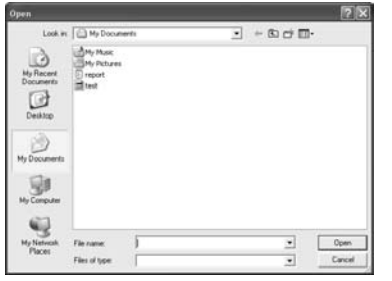

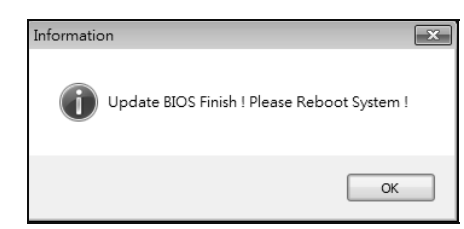

6. After the BIOS Update process is finished, click on **OK** to reboot the system.

7. While the system boots up and the full screen logo shows up, please press the Del <br>
<Delete> key to enter BIOS setup.

After entering the BIOS setup, please go to the **Save & Exit**, using the **Restore Defaults** function to load Optimized Defaults, and select **Save Changes and Reset** to restart the computer. Then, the BIOS Update is completed.

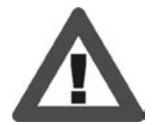

All the information and content above about the software are subject to be changed without notice. For better performance, the software is being continuously updated. The information and pictures described above are for your reference only. The actual information and settings on board may be slightly different from this manual.

#### *<Backup BIOS>*

Click the Backup BIOS button on the main screen for the backup of BIOS, and select a proper location for your backup BIOS file in the system, and click **Save**.

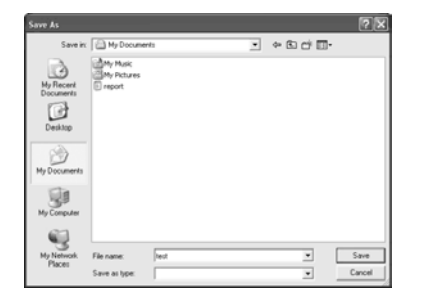

## **5.2 ONLINE UPDATE UTILITY**

- 1. Installing BIOS Update Utility from the CD Driver.
- 2. **Please make sure the system is connected to the internet before using this function.**

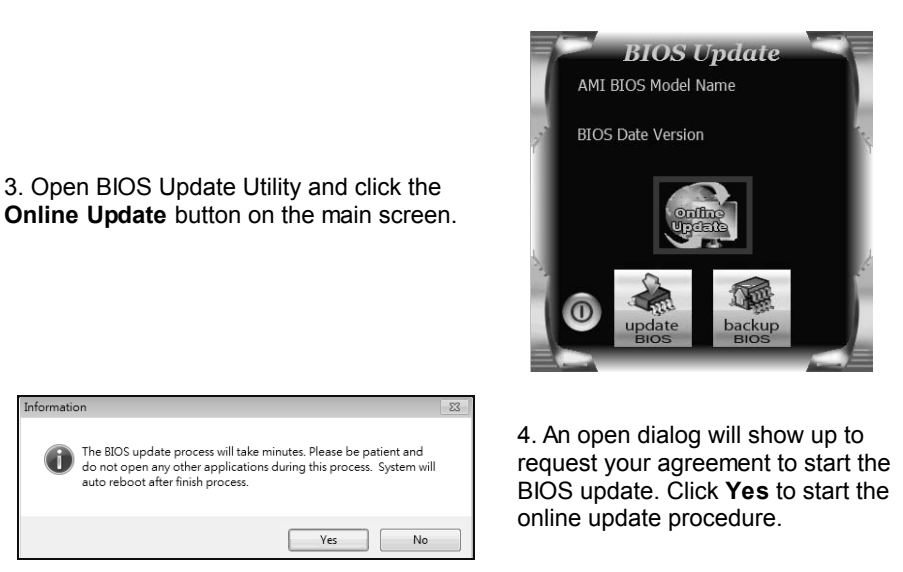

5. If there is a new BIOS version, the utility will ask you to download it. Click **Yes** to proceed.

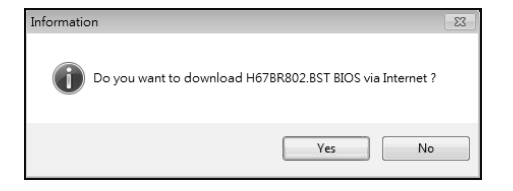

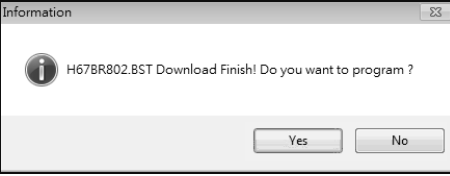

6. After the download is completed, you will be asked to program (update) the BIOS or not. Click **Yes** to proceed.

7. After the updating process is finished, you will be asked you to reboot the system. Click **OK** to reboot.

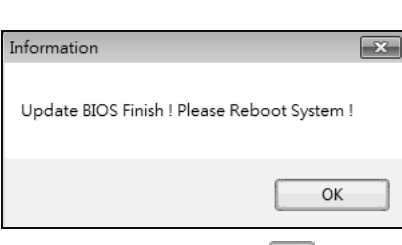

8. While the system boots up and the full screen logo shows up, press **Del** <Delete> key to enter BIOS setup.

After entering the BIOS setup, please go to the **Save & Exit**, using the **Restore Defaults** function to load Optimized Defaults, and select **Save Changes and Reset**  to restart the computer. Then, the BIOS Update is completed.

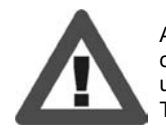

All the information and content above about the T-Series software are subject to be changed without notice. For better performance, the software is being continuously updated. The information and pictures described above are for your reference only. The actual information and settings on board may be slightly different from this manual.

#### $H61B$

## **5.3 BIOSTAR BIOS FLASHER**

BIOSTAR BIOS Flasher is a BIOS flashing utility providing you an easy and simple way to update your BIOS via USB pen drive.

The BIOSTAR BIOS Flasher is built in the BIOS ROM. To enter the utility, **press <F12> during the Power-On Self Tests (POST)** procedure while booting up.

#### *Updating BIOS with BIOSTAR BIOS Flasher*

- 1. Go to the website to download the latest BIOS file for the motherboard.
- 2. Then, copy and save the BIOS file into a USB flash (pen) drive.
- 3. Insert the USB pen drive that contains the BIOS file to the USB port.
- 4. Power on or reset the computer and then press **<F12>** during the **POST**  process.

5. After entering the POST screen, the BIOS-FLASHER utility pops out. Choose [fs0] to search for the BIOS file.

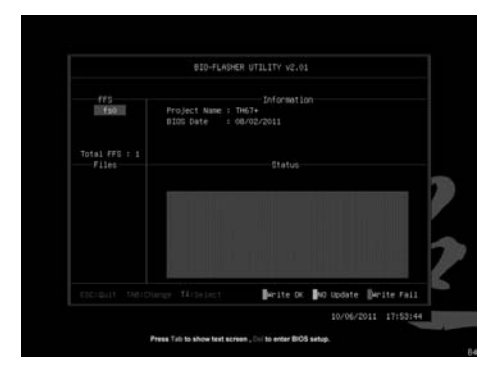

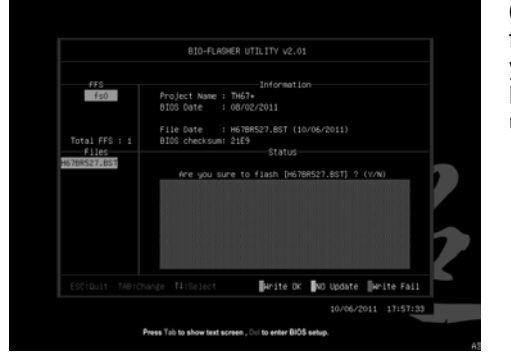

6. Select the proper BIOS file, and a message asking if you are sure to flash the BIOS file. Click Yes to start updating BIOS.

7. A dialog pops out after BIOS flash is completed, asking you to restart the system. Press the [Y] key to restart system.

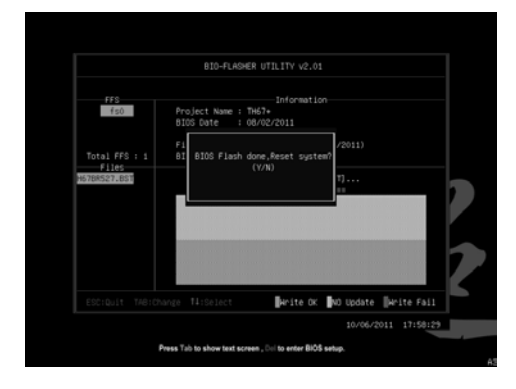

8. While the system boots up and the full screen logo shows up, press **Del** <Delete> key to enter BIOS setup.

After entering the BIOS setup, please go to the **Save & Exit**, using the **Restore Defaults** function to load Optimized Defaults, and select **Save Changes and Reset** to restart the computer. Then, the BIOS Update is completed.

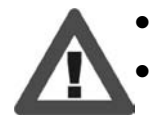

This utility only allows storage device with FAT32/16 format and single partition.

Shutting down or resetting the system while updating the BIOS will lead to system boot failure.

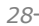

**H61B H61B** 

This page is intentionally left blank.

Ė

# **APPENDIX: SPEC IN OTHER LANGUAGES**

 $\overline{\phantom{a}}$ 

## **GERMAN**

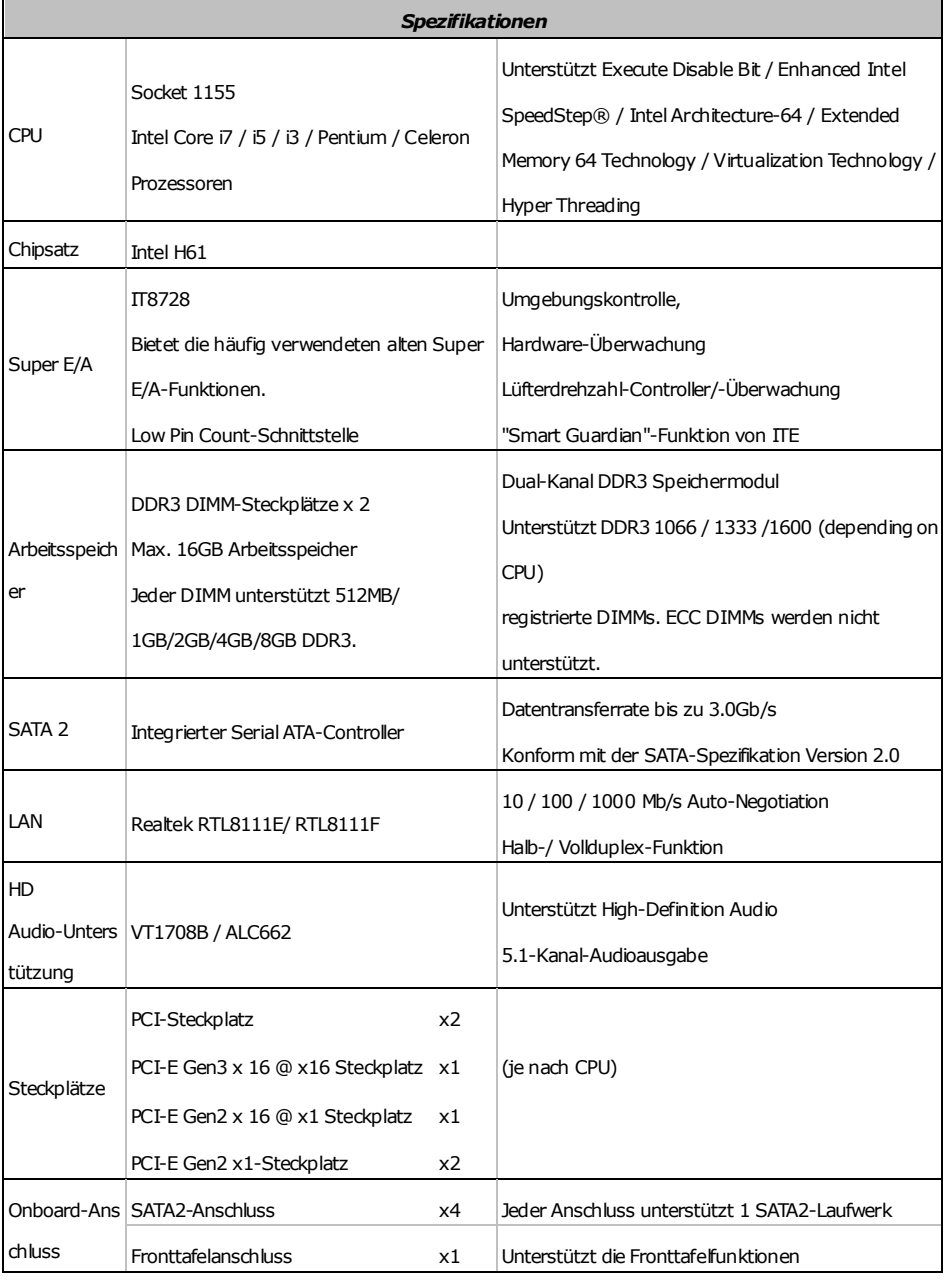

 $H61B$ 

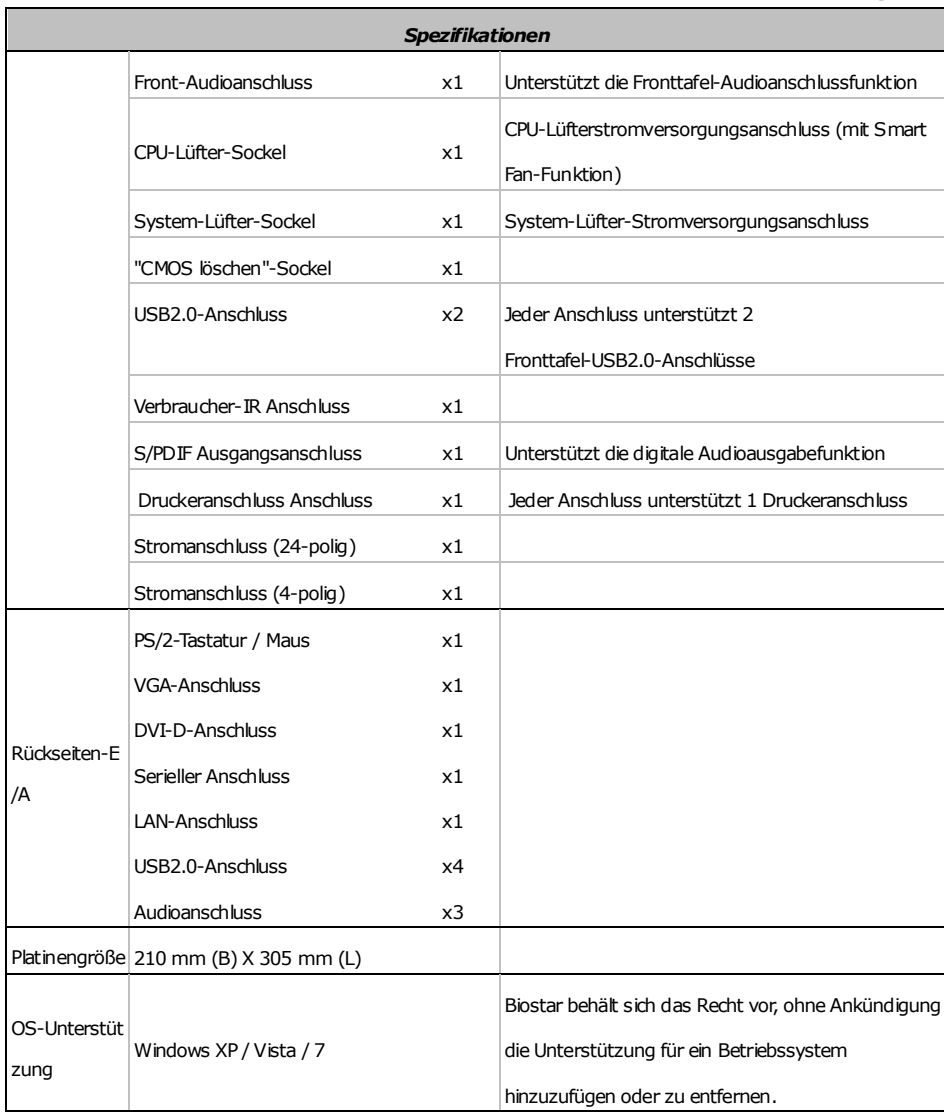

 $\equiv$ 

## **FRENCH**

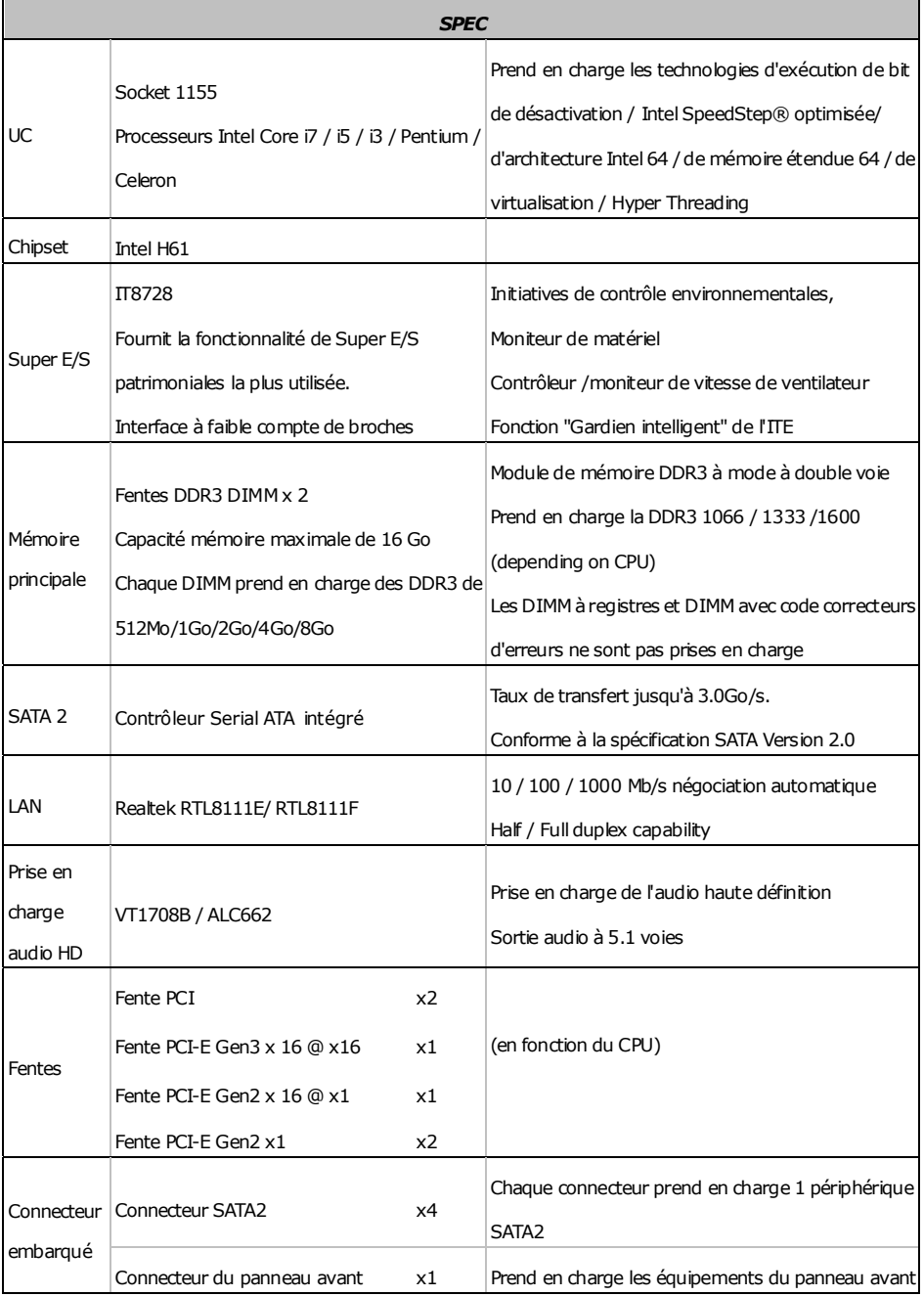

**H61B** 

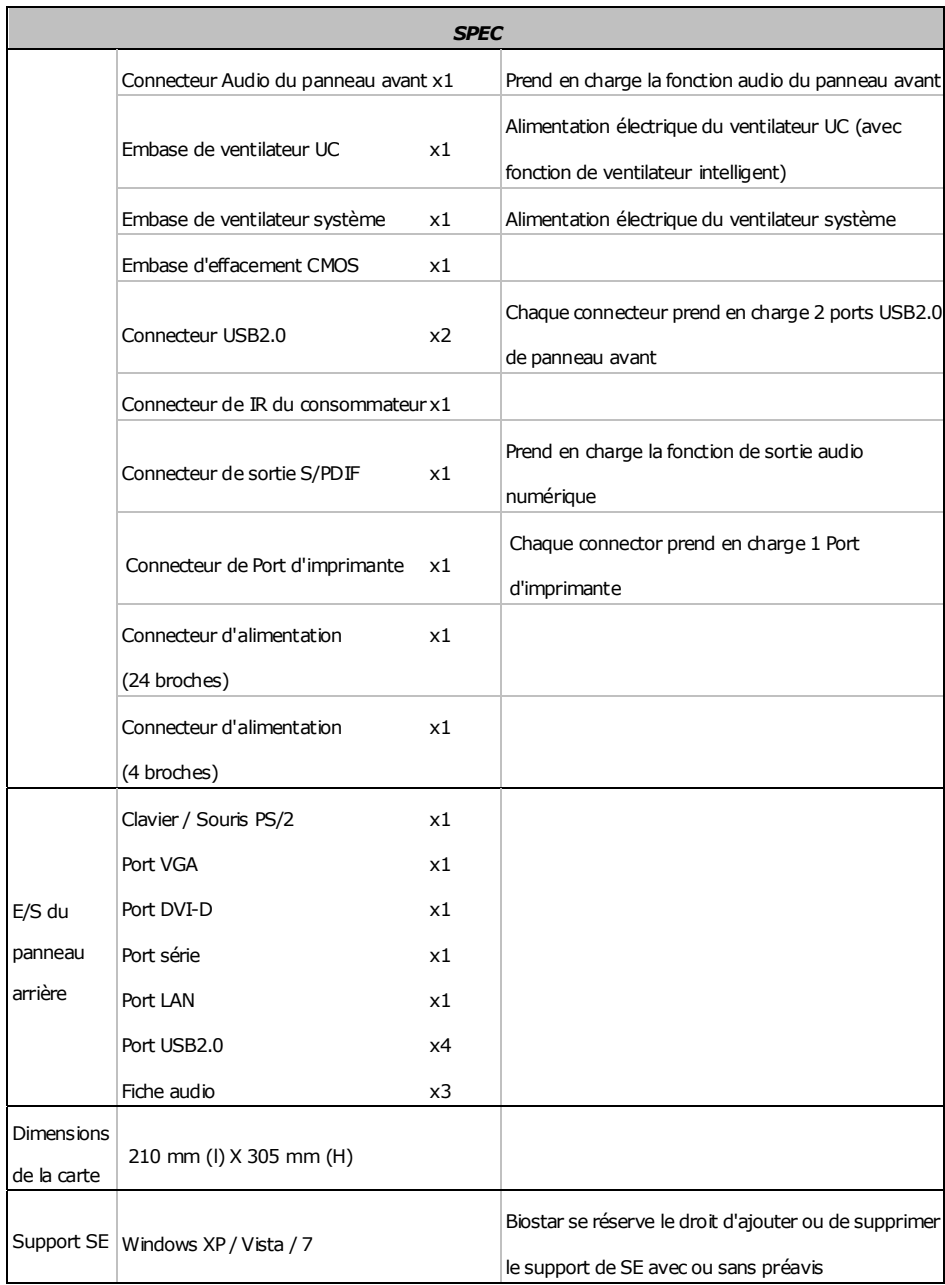

## **ITALIAN**

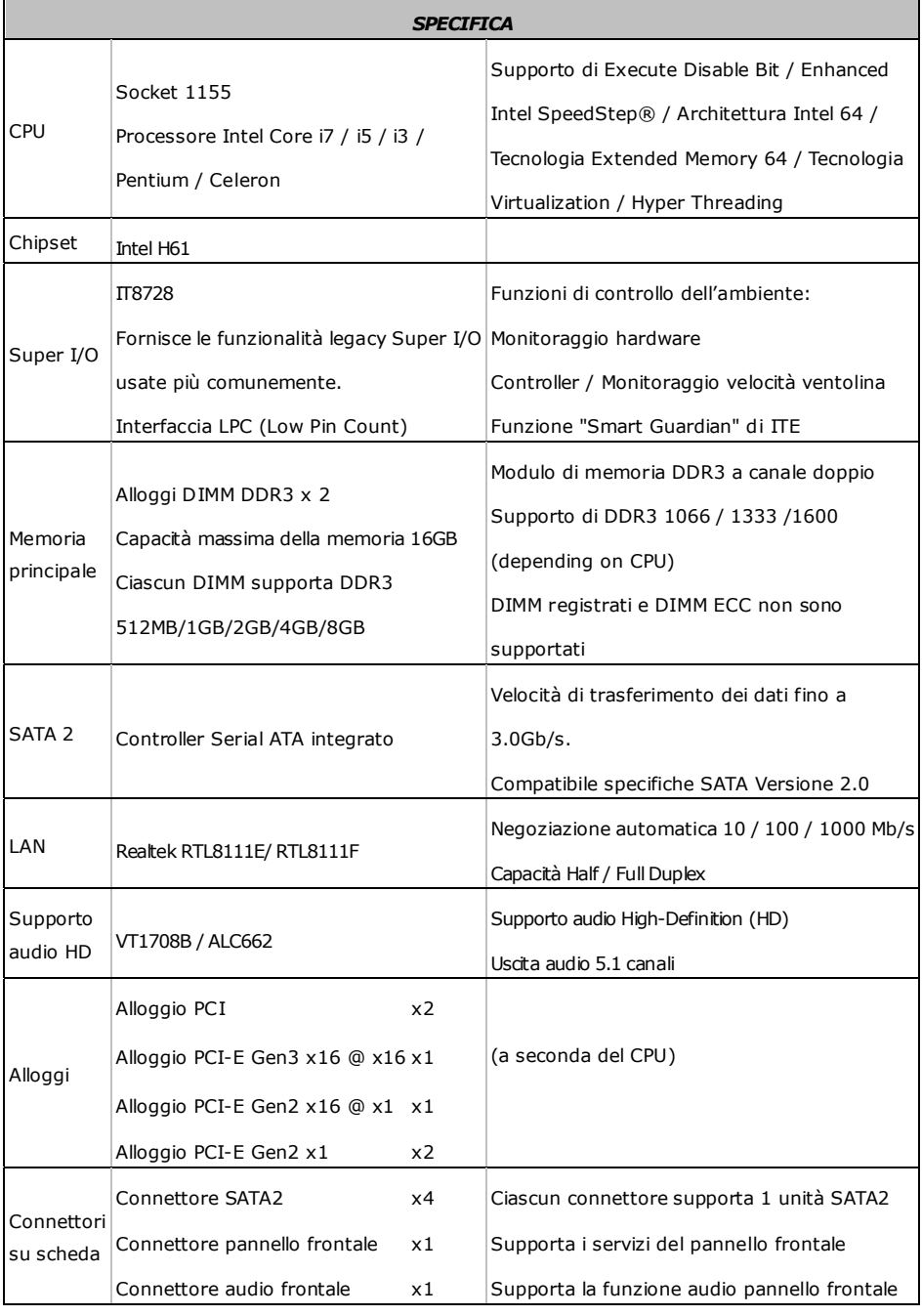

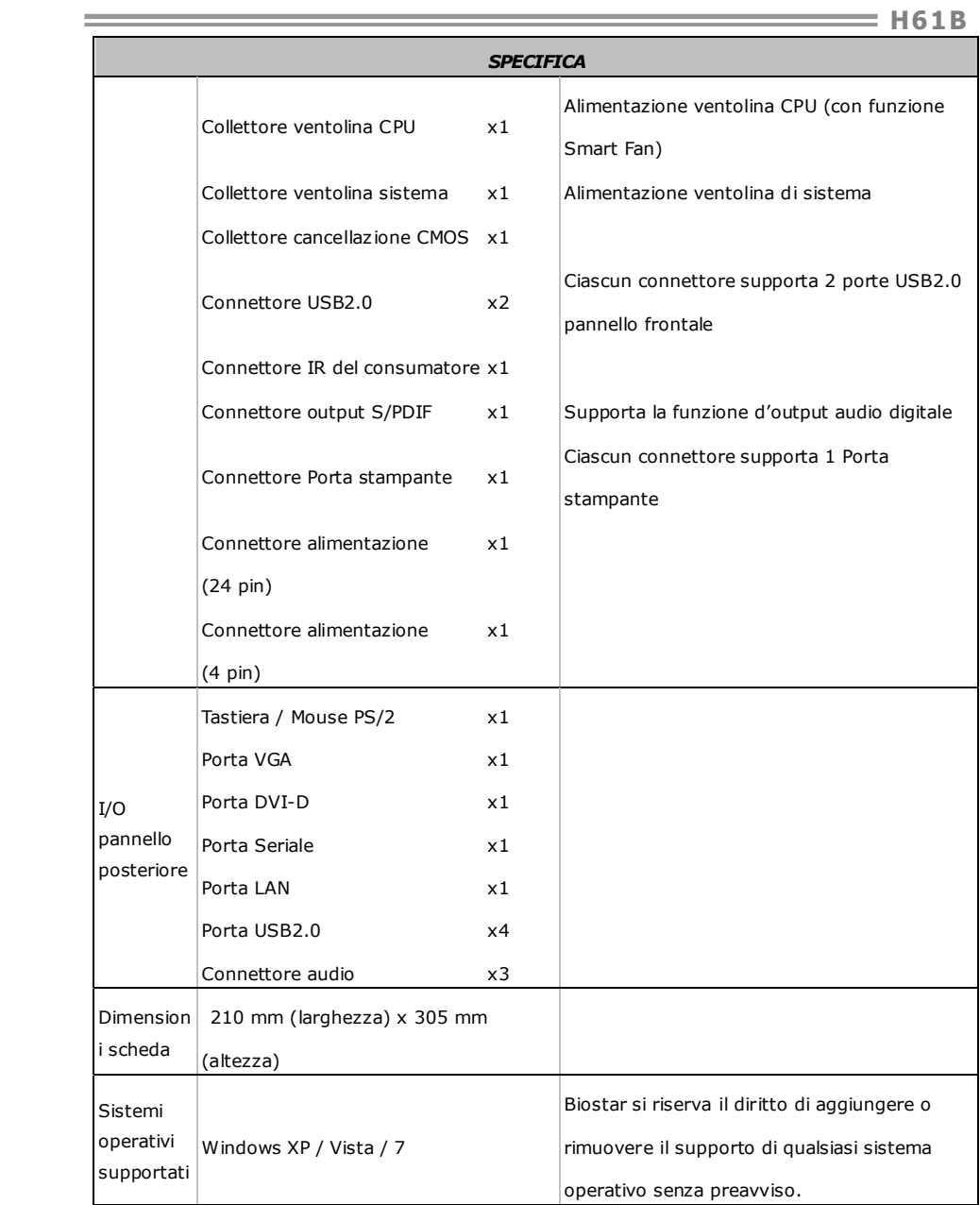

## **SPANISH**

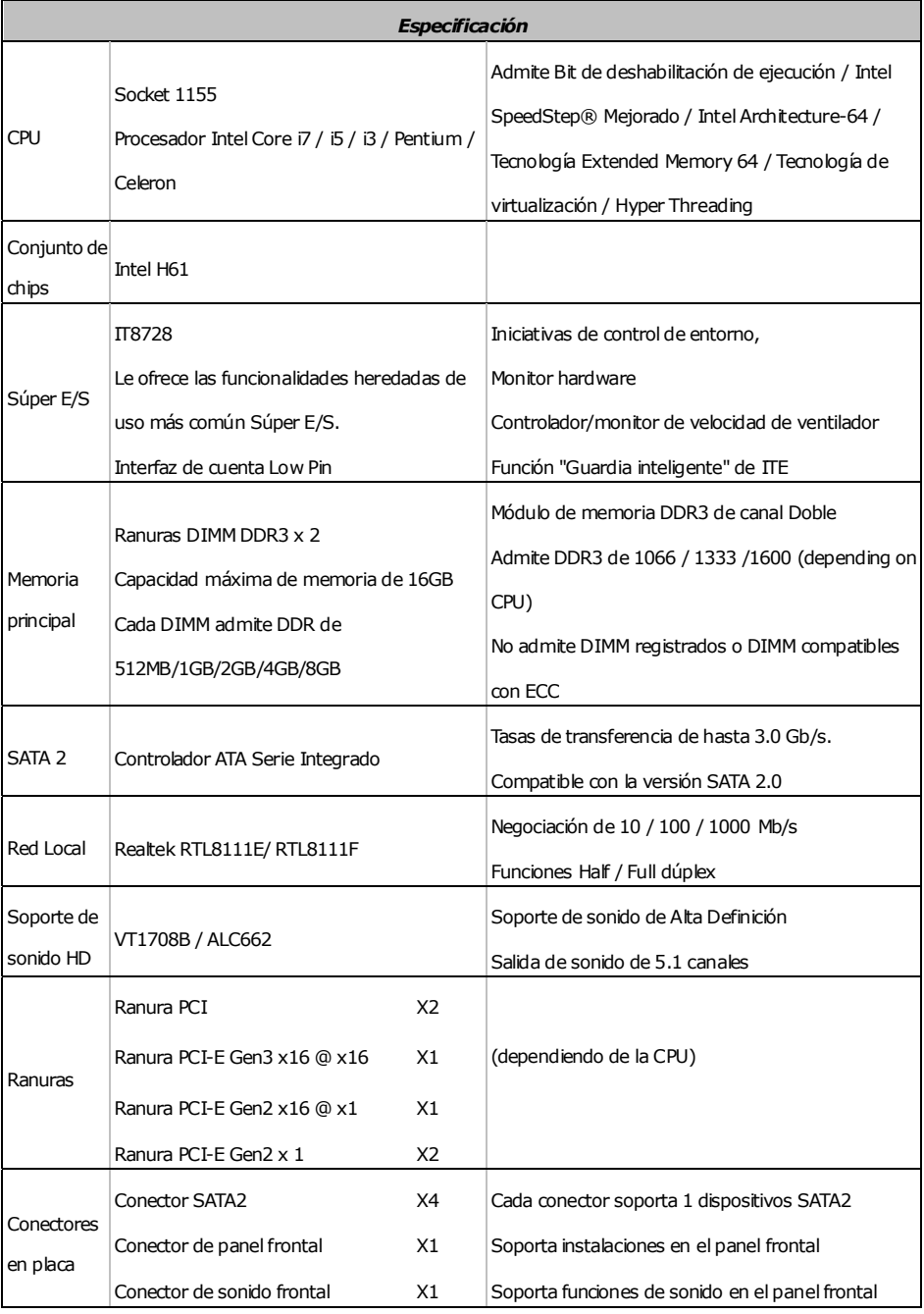

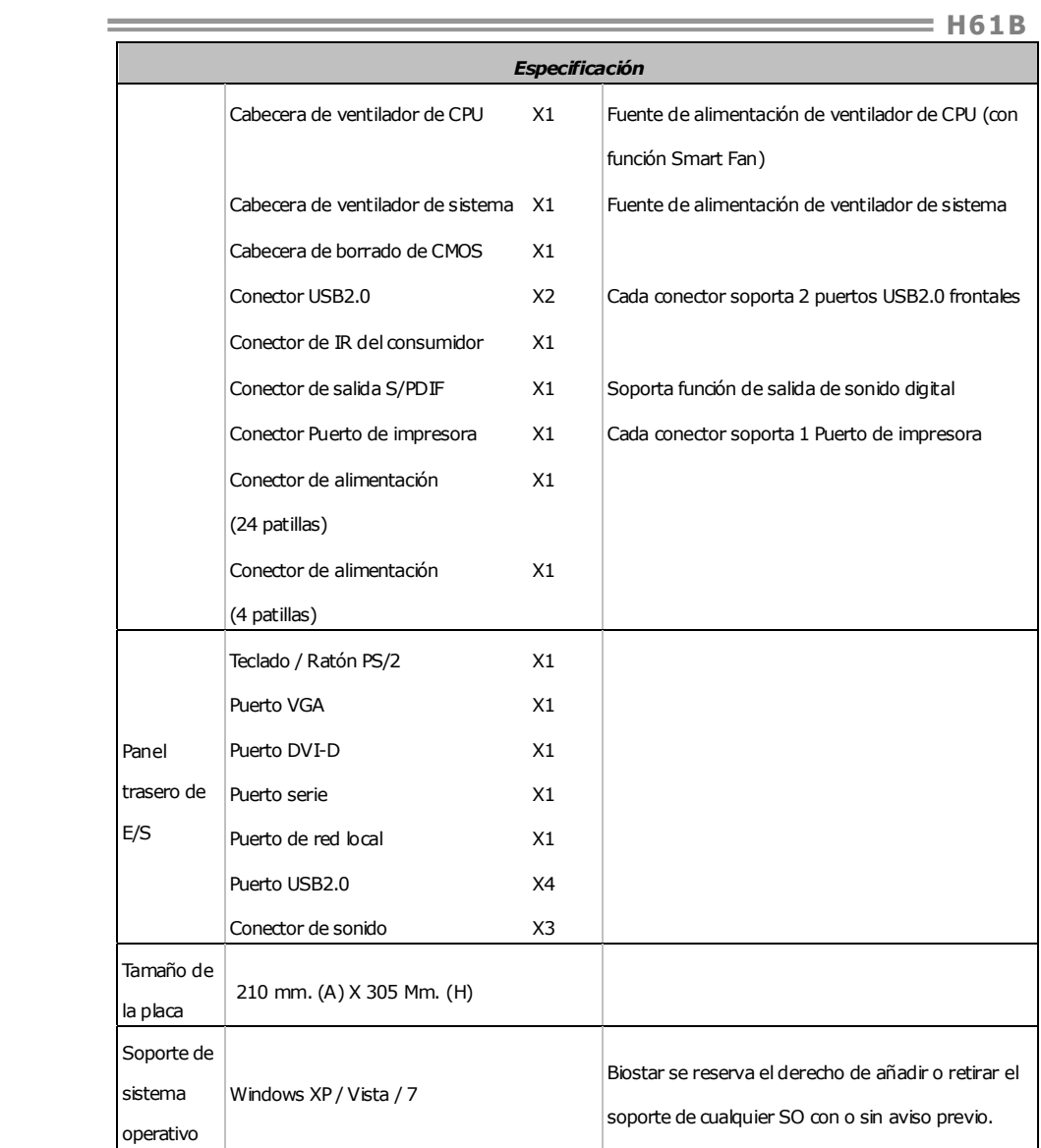

## **PORTUGUESE**

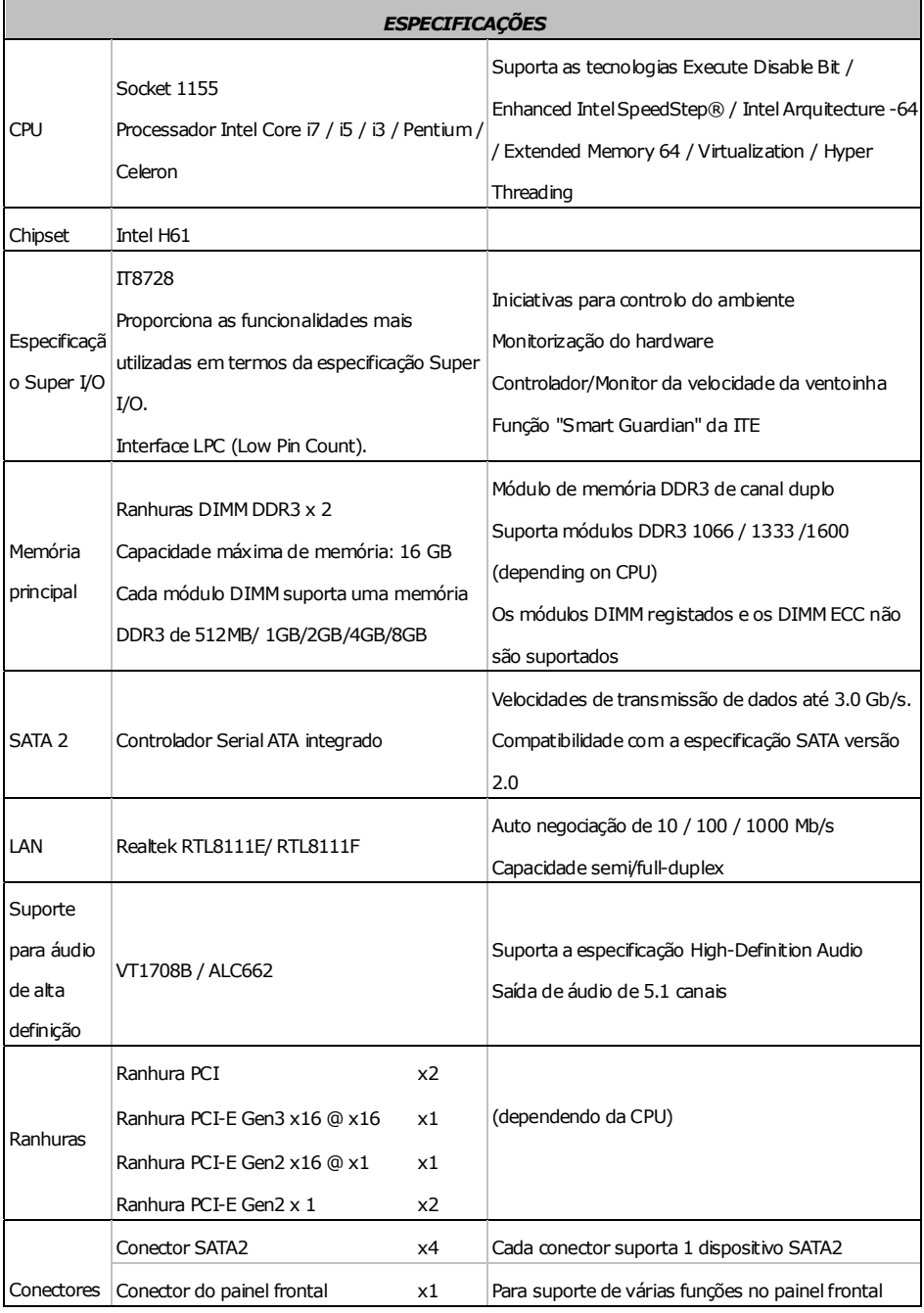

**H61B H61B** 

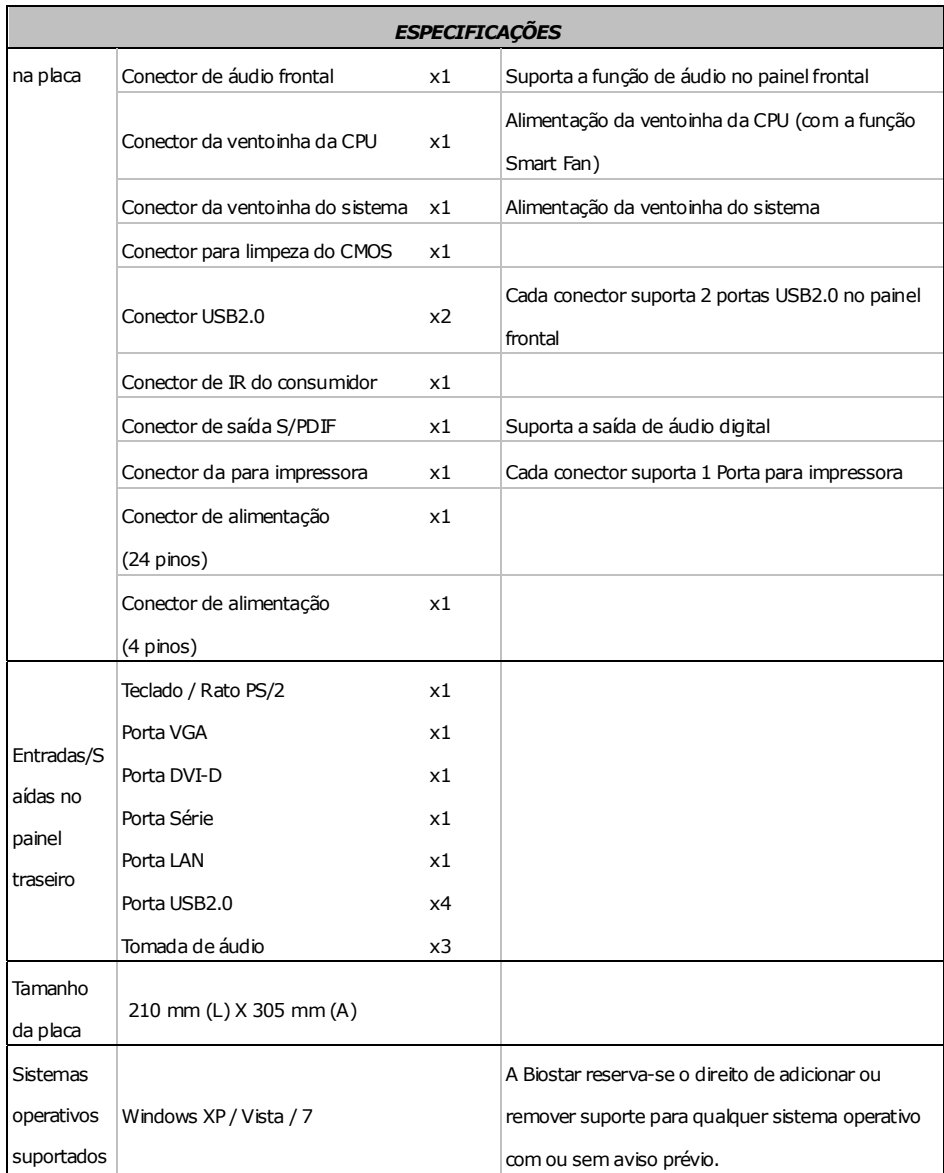

## **POLISH**

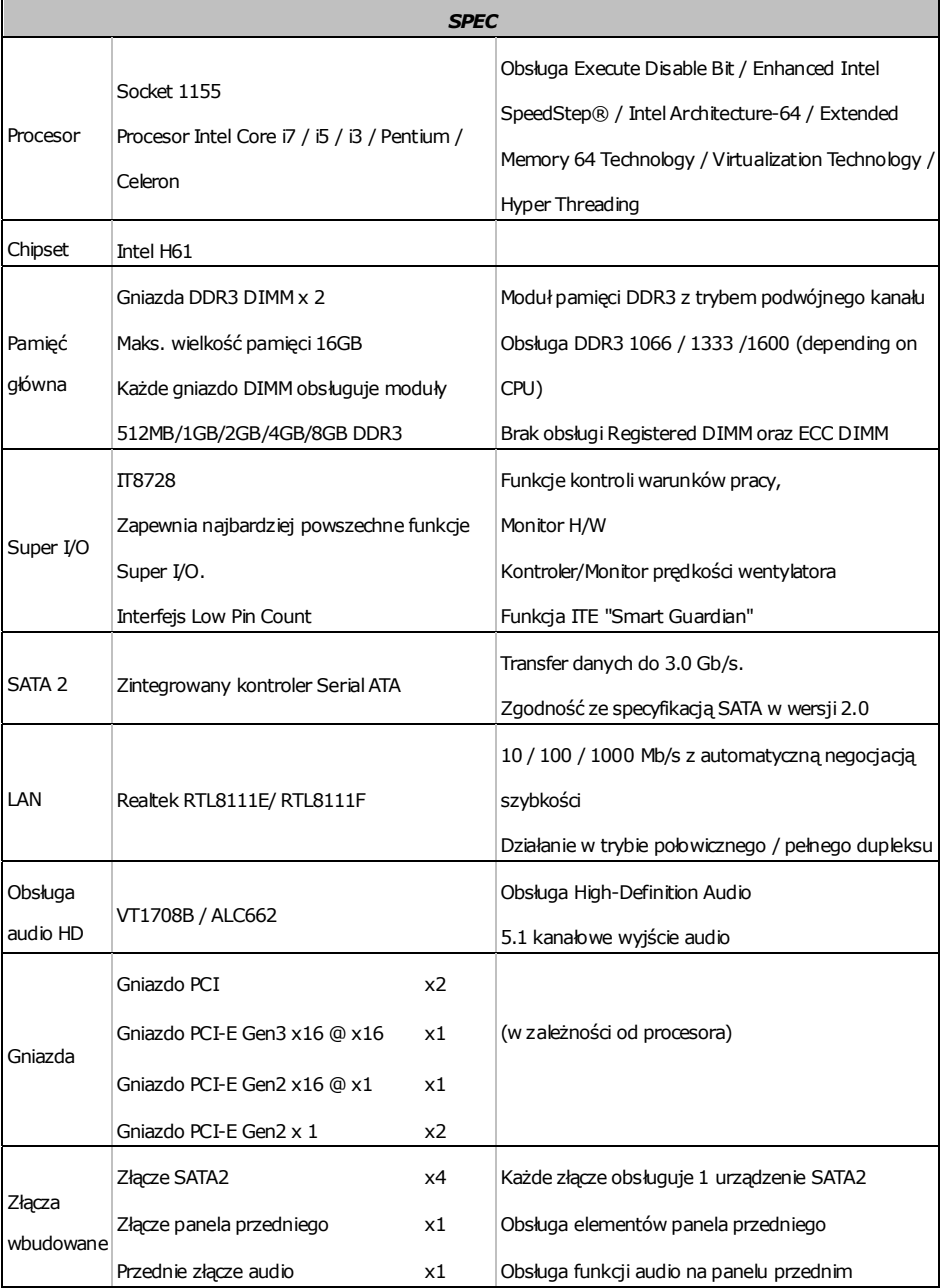

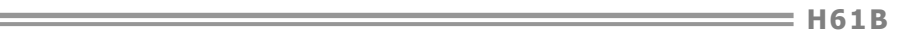

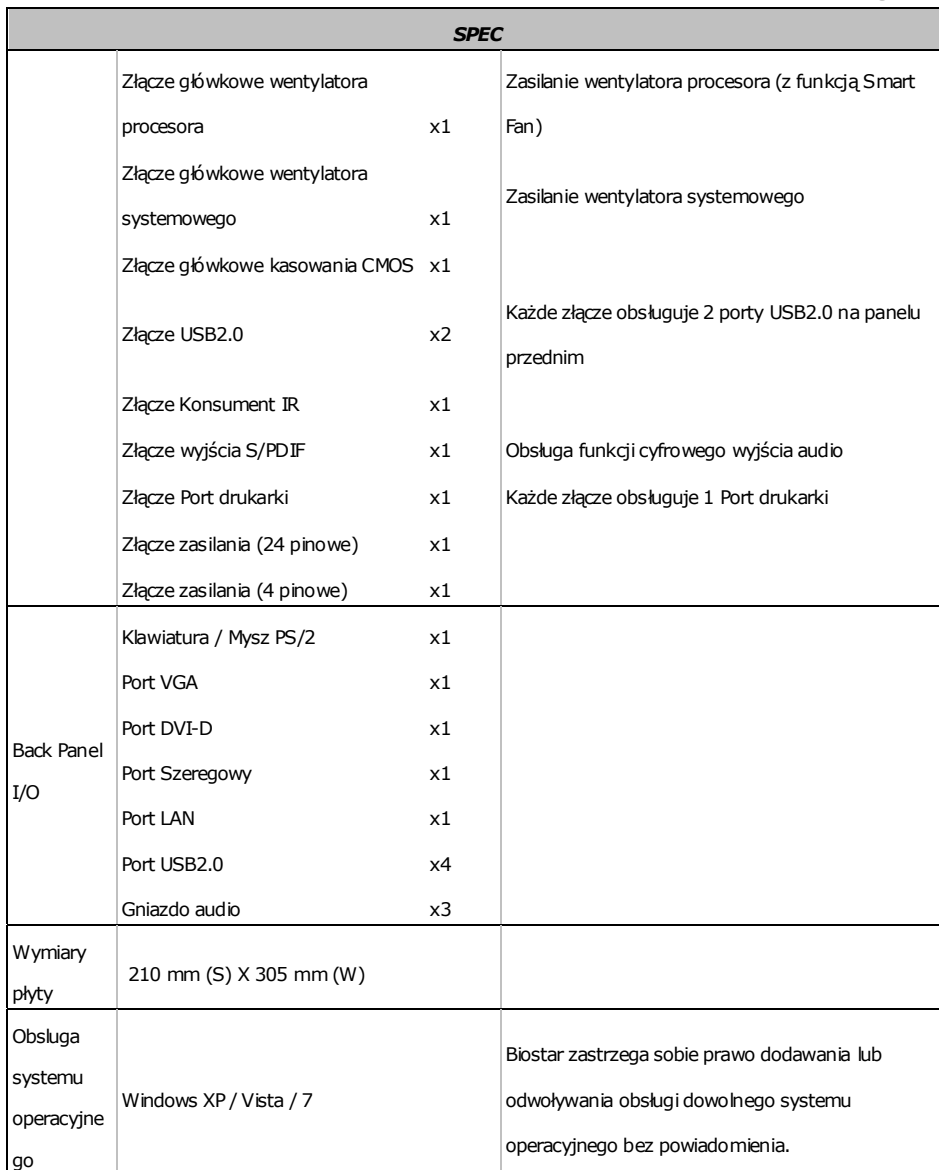

 $\equiv$ 

## **RUSSIAN**

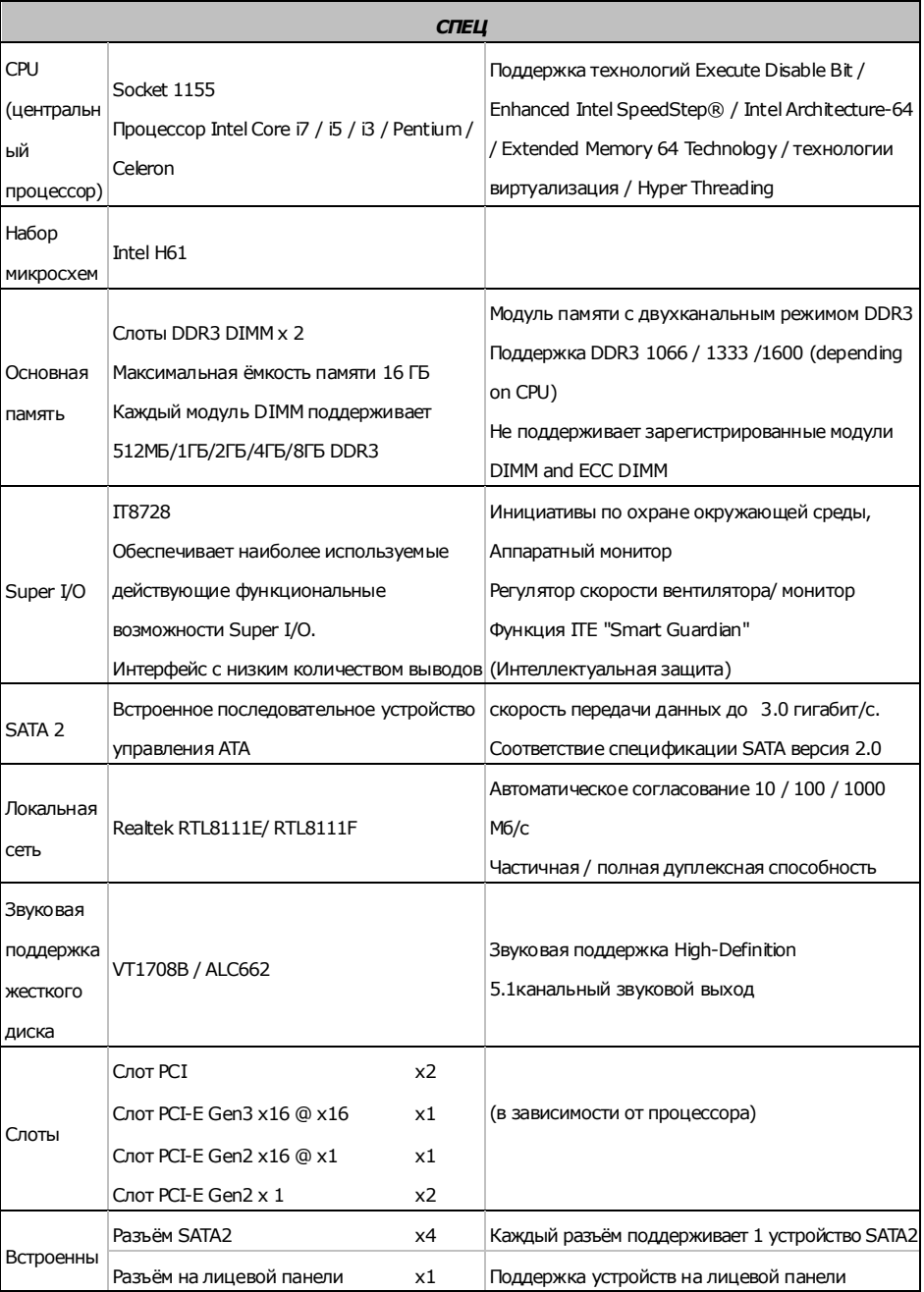

**H61B H61B** 

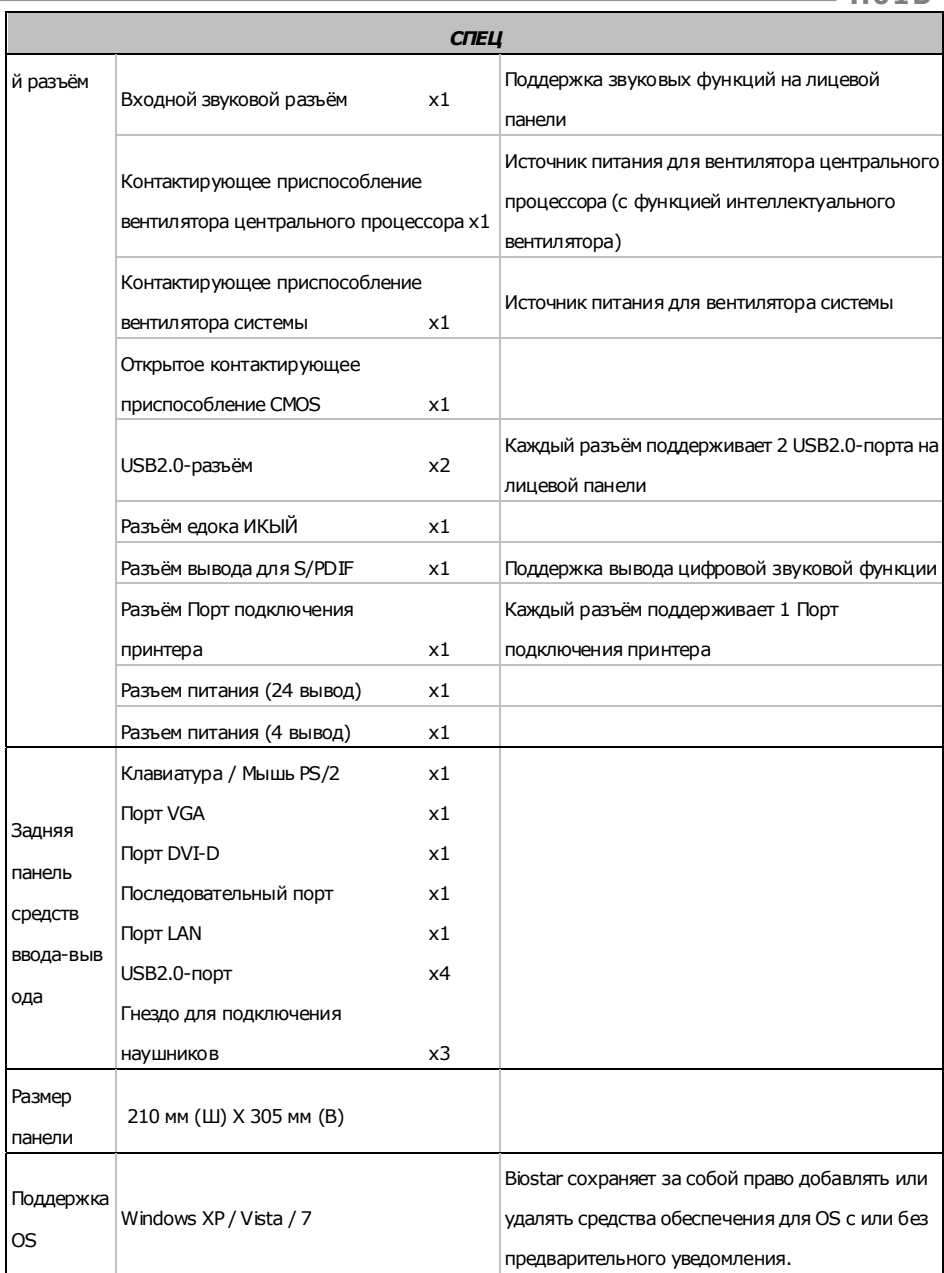

#### **ARABIC**

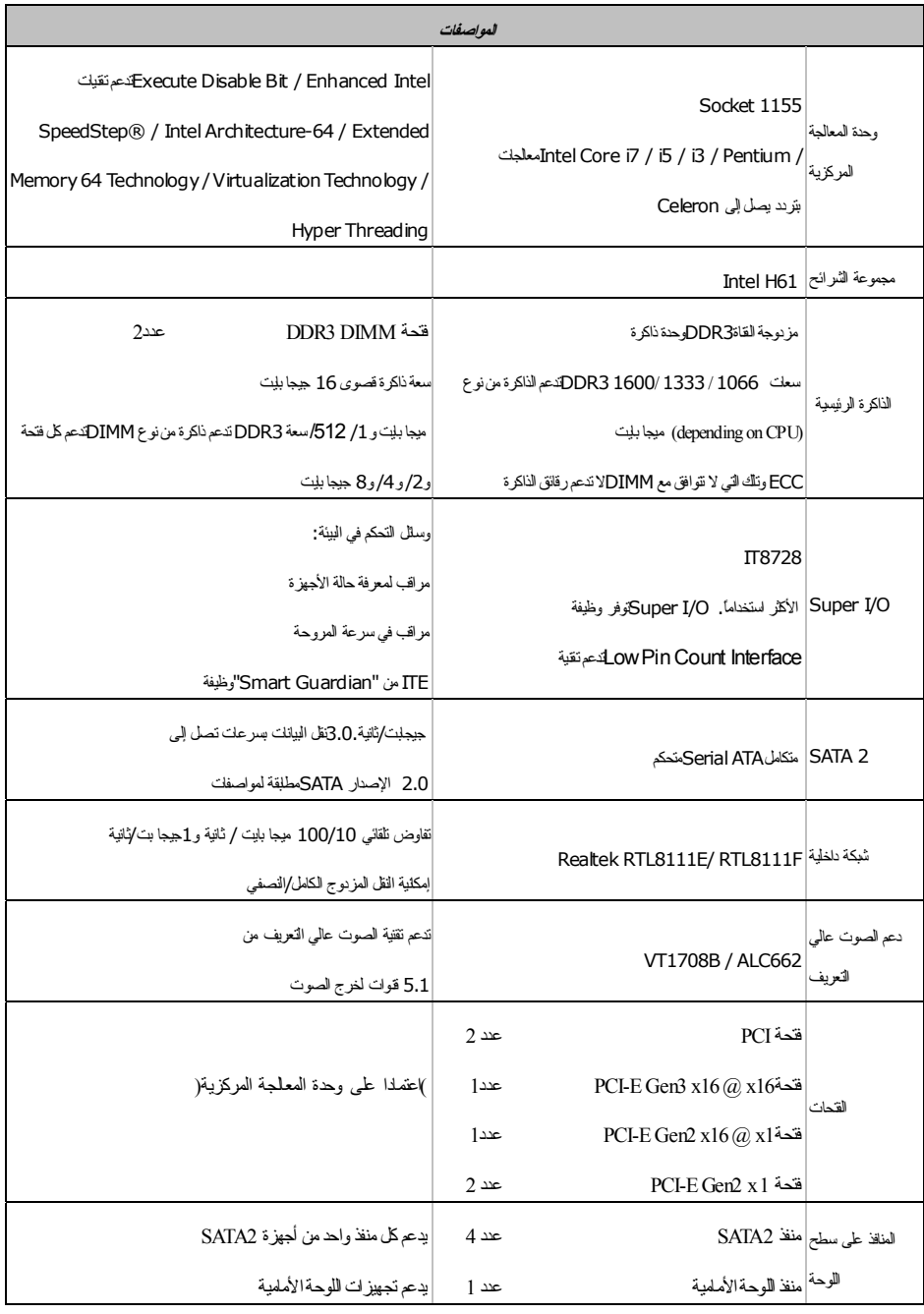

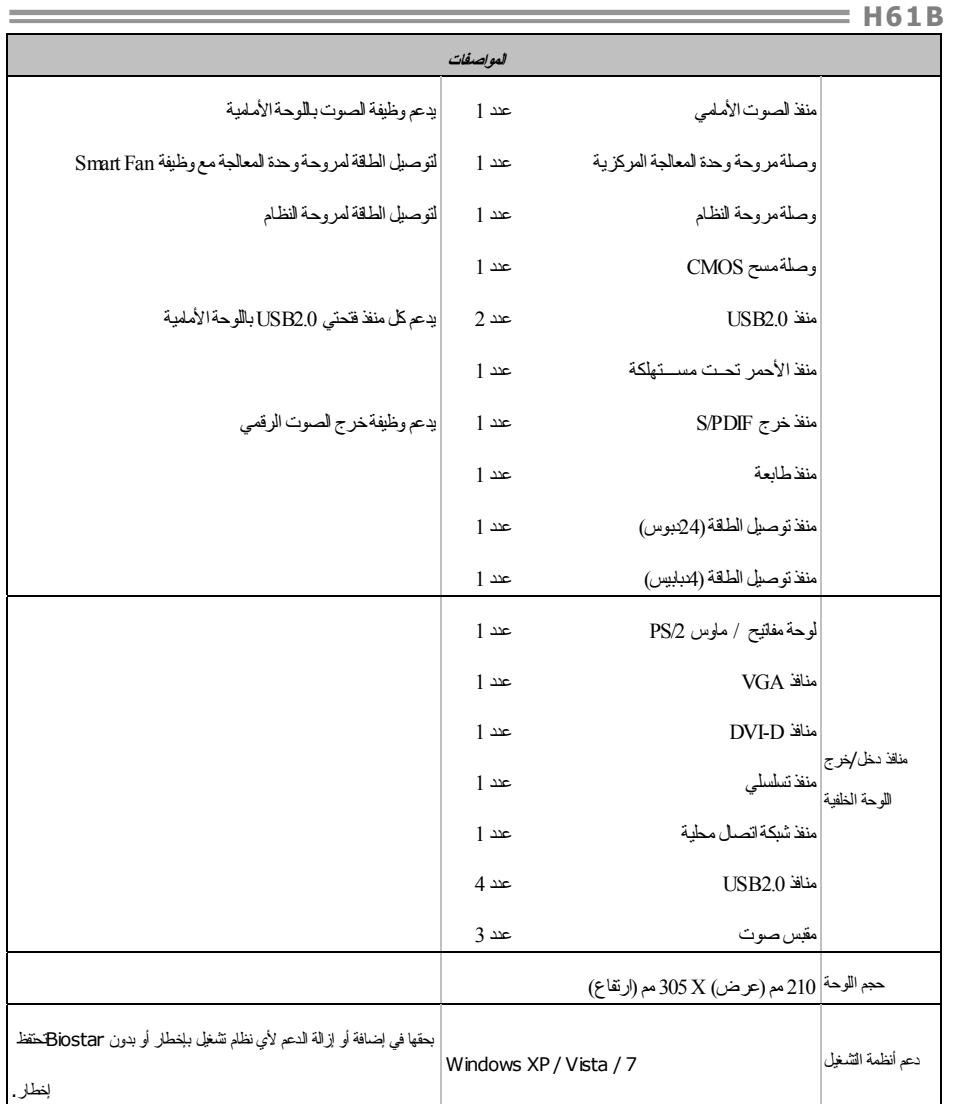

## **JAPANESE**

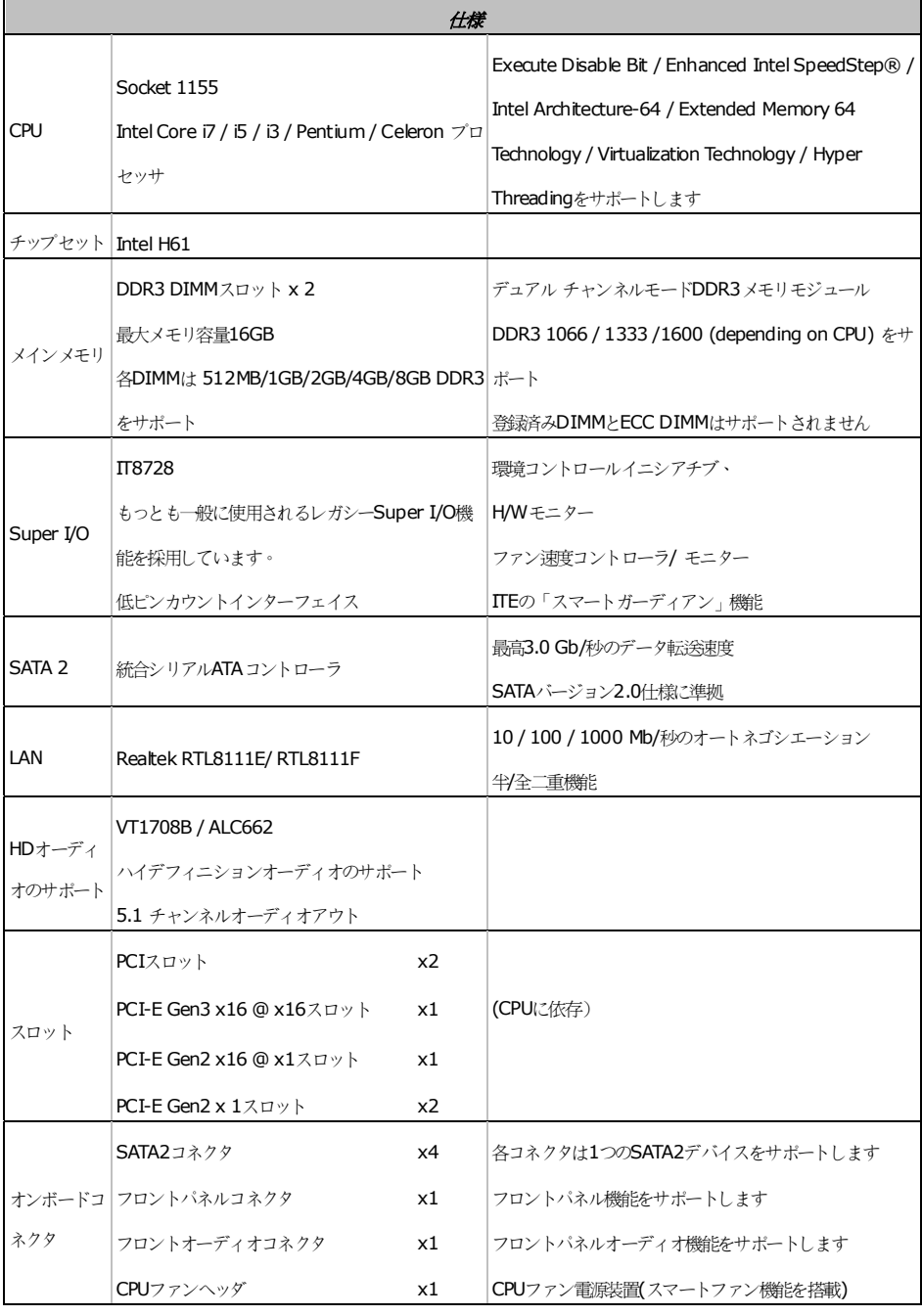

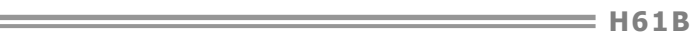

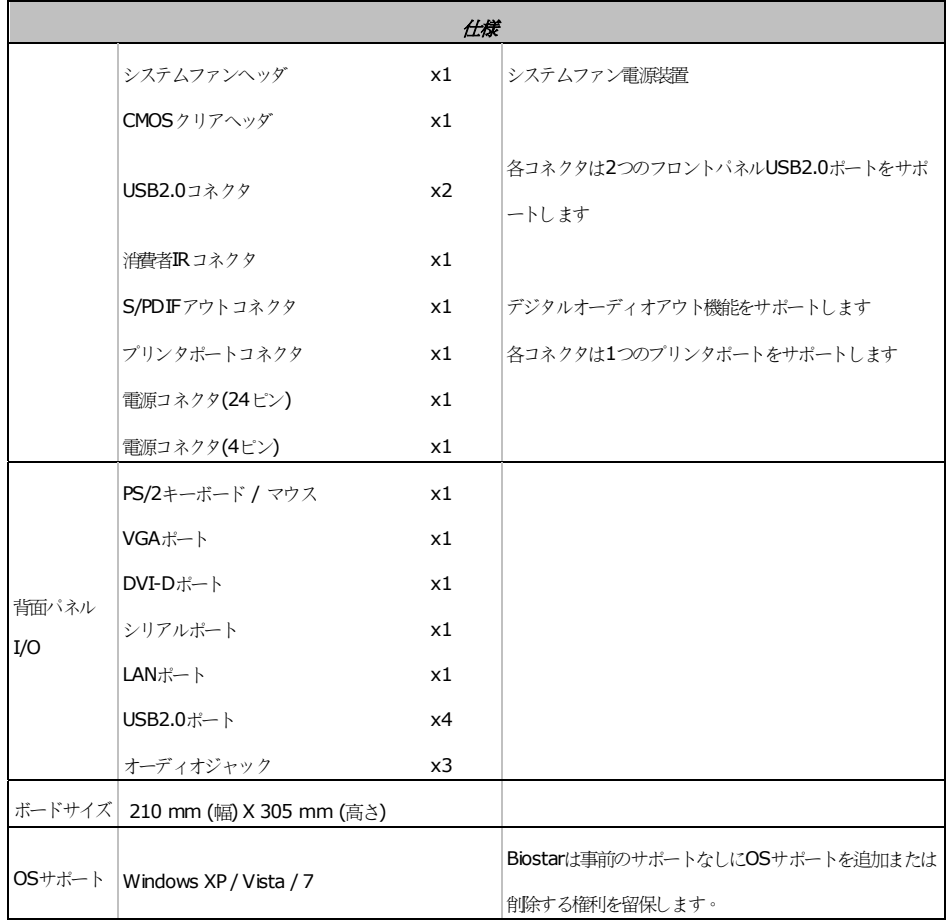

 $\equiv$ 

2012/03/06

 $\frac{47}{ }$